<span id="page-0-0"></span>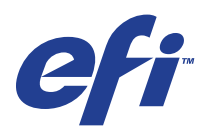

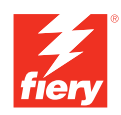

# **Drucken unter Windows**

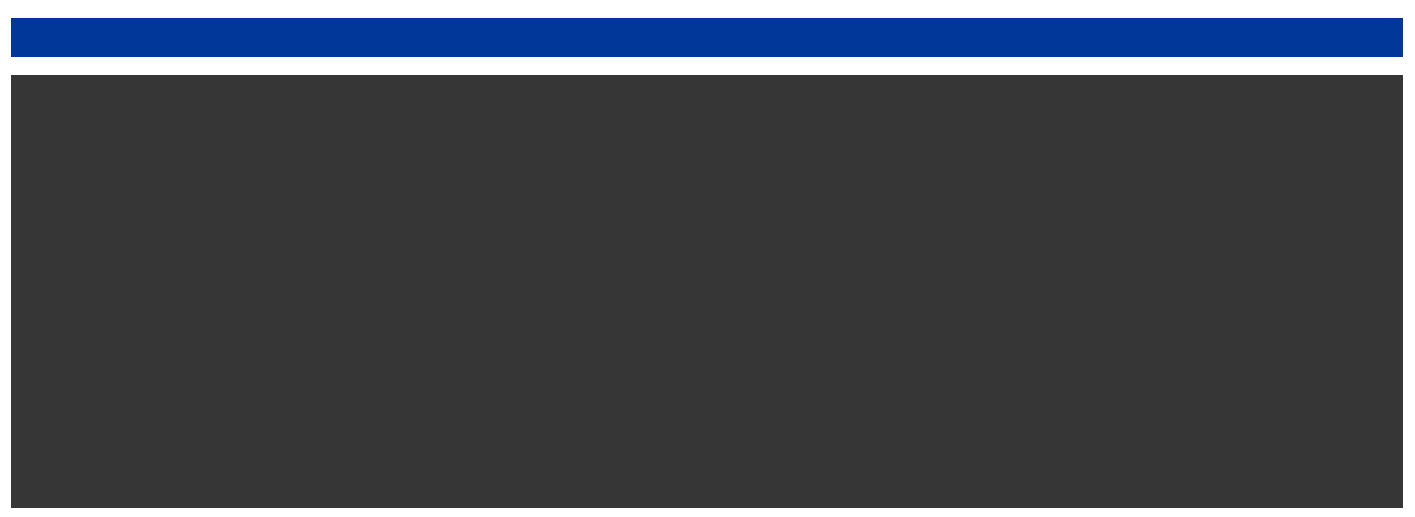

© 2008 Electronics for Imaging, Inc. Die in dieser Veröffentlichung enthaltenen Informationen werden durch den Inhalt des Dokuments *Rechtliche Hinweise* für dieses Produkt abgedeckt.

45072736 11. Juni 2008

### **INHALT 3**

# **INHALT**

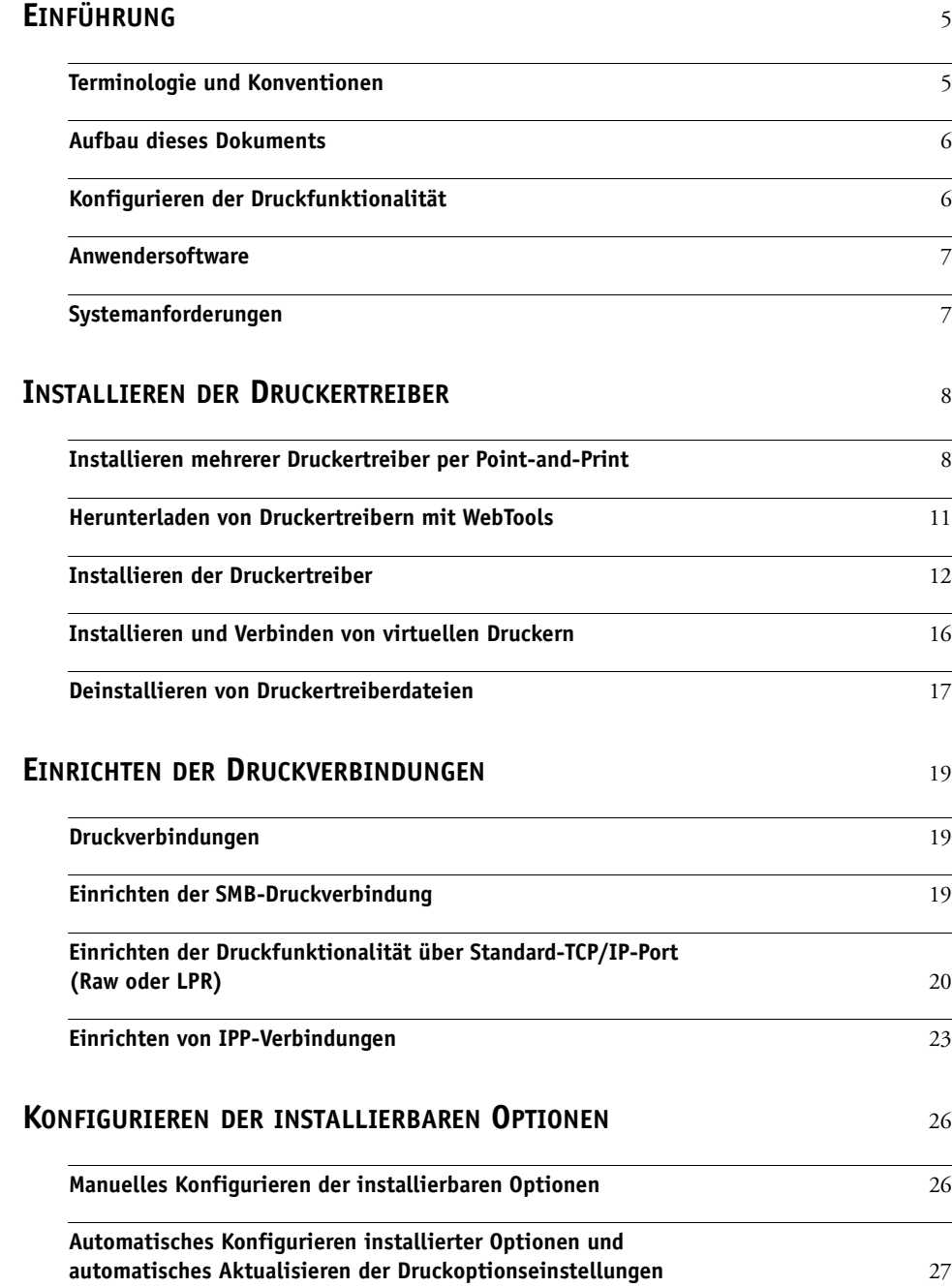

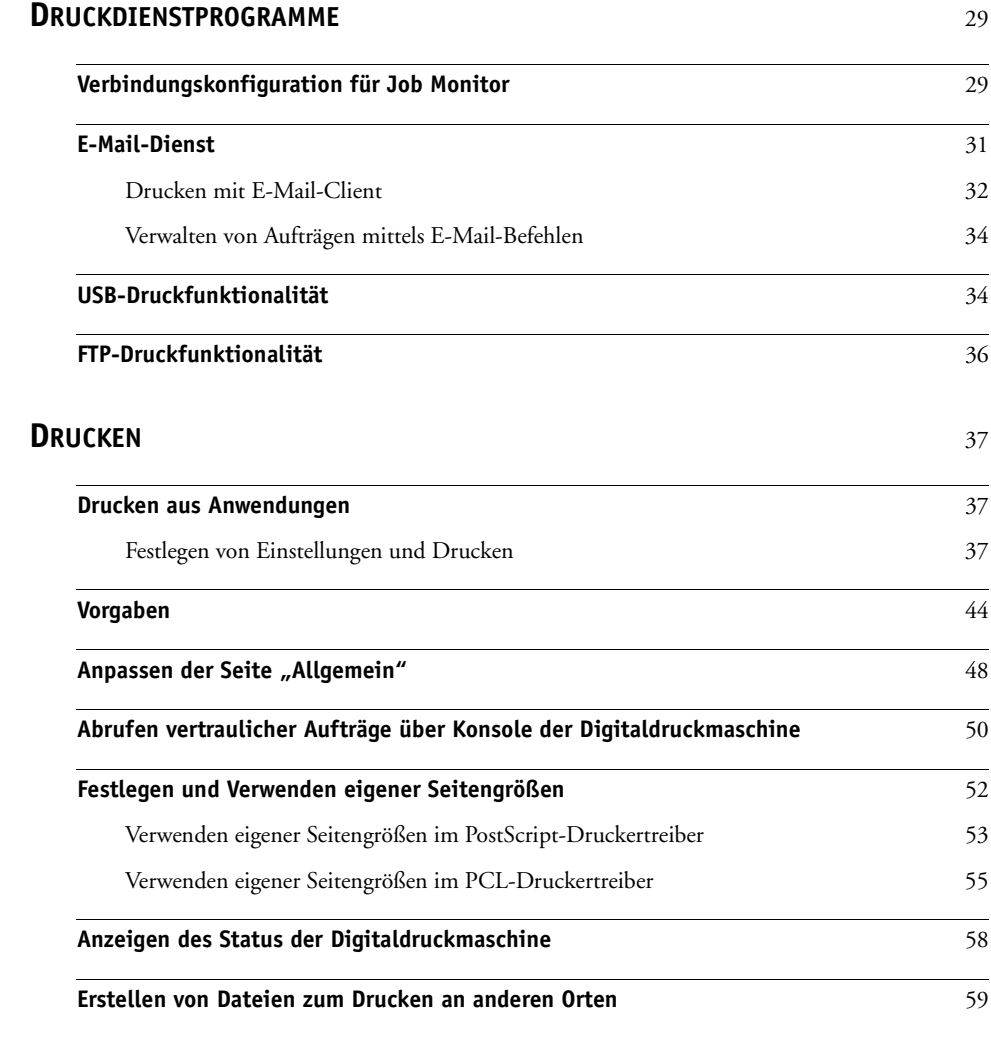

**[INDEX](#page-60-0)** 61

# <span id="page-4-0"></span>**EINFÜHRUNG**

In diesem Dokument werden die Installation der Druckertreiber und Druckerbeschreibungsdateien für die Digitaldruckmaschine Xerox 700 Digital Color Press mit Integrated Fiery Color Server sowie das Einrichten der Druckfunktionalität auf Windows-Computern beschrieben. Außerdem werden verschiedene Druckdienstprogramme und das Drucken auf der Xerox 700 Digital Color Press mit Integrated Fiery Color Server beschrieben. Weitere Informationen über das Einrichten von Servern und Client-Computern für den Einsatz der Xerox 700 Digital Color Press mit Integrated Fiery Color Server enthält das Dokumen[t](#page-0-0) *[Konfiguration und Setup](#page-0-0)*. Allgemeine Informationen über die Arbeit mit der Digitaldruckmaschine, über Ihren Computer, Ihre Anwendungssoftware und das Netzwerk finden Sie in der Dokumentation des jeweiligen Produkts.

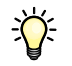

Informationen zu unterstützten Betriebssystemen und Systemanforderungen finden Sie im Dokument *Einführung und erste Schritte.*

# <span id="page-4-2"></span><span id="page-4-1"></span>**Terminologie und Konventionen**

In diesem Dokument werden die folgenden Begriffe und Konventionen verwendet:

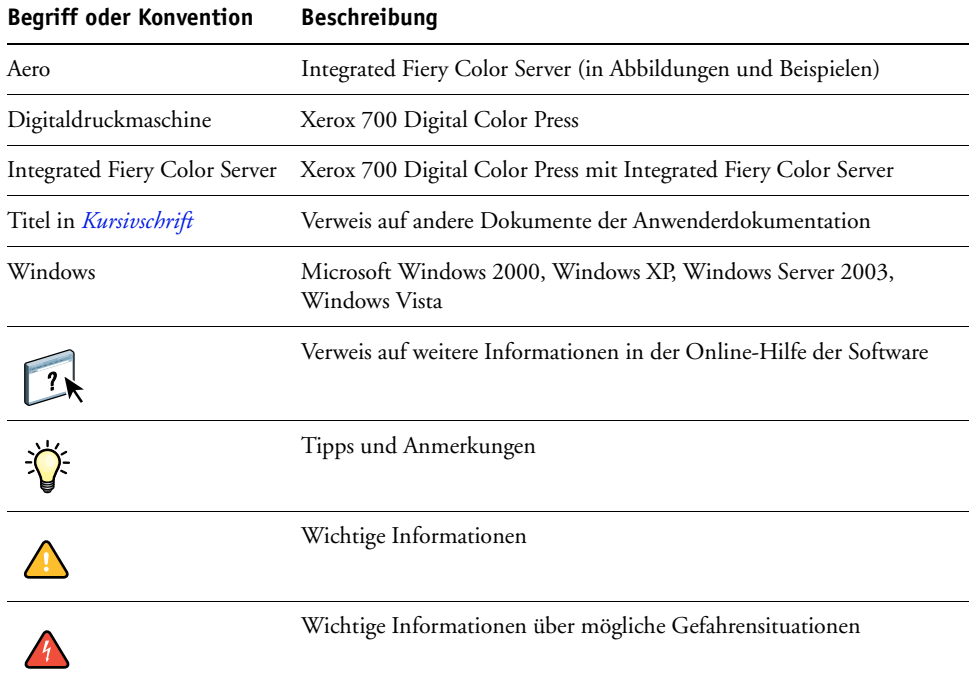

# <span id="page-5-0"></span>**Aufbau dieses Dokuments**

In diesem Dokument werden folgende Themen behandelt:

- Installieren der Druckerdateien unter Windows
- Einrichten der Druckverbindungen unter Windows
- Installieren der Druckdienstprogramme für den Integrated Fiery Color Server
- Drucken unter Windows

# <span id="page-5-1"></span>**Konfigurieren der Druckfunktionalität**

In der folgenden Tabelle werden die Anleitungen für die Installation der Druckertreiber und das Einrichten der Druckverbindungen für die verschiedenen vom Integrated Fiery Color Server unterstützten Windows-Plattformen aufgeführt.

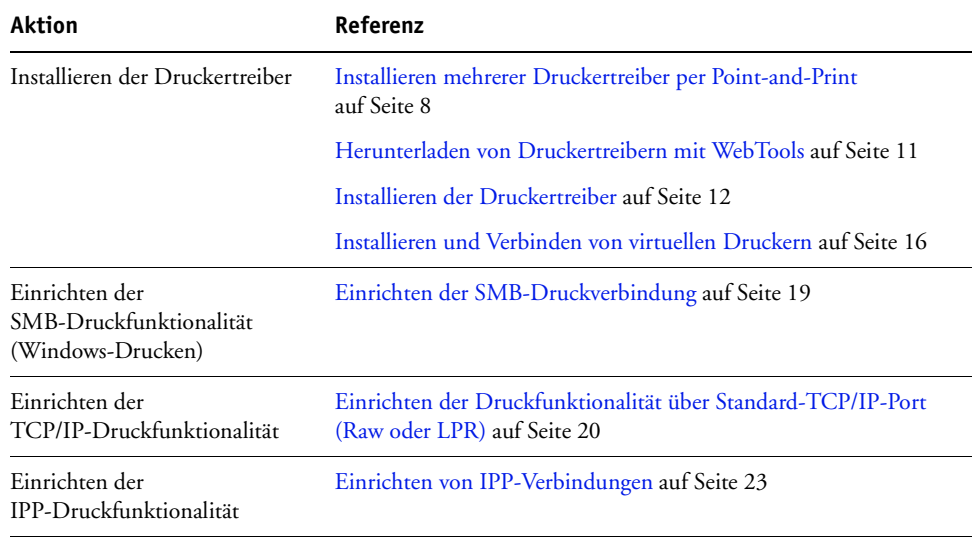

# <span id="page-6-0"></span>**Anwendersoftware**

Die folgende Tabelle gibt Ihnen einen Überblick über die in diesem Dokument beschriebene Anwendersoftware. Dabei handelt es sich um die Komponenten der Anwendersoftware, die Sie mindestens benötigen, um Aufträge auf dem Integrated Fiery Color Server drucken zu können.

Weitere Komponenten der Anwendersoftware werden in den anderen Dokumenten der Anwenderdokumentation beschrieben.

<span id="page-6-3"></span><span id="page-6-2"></span>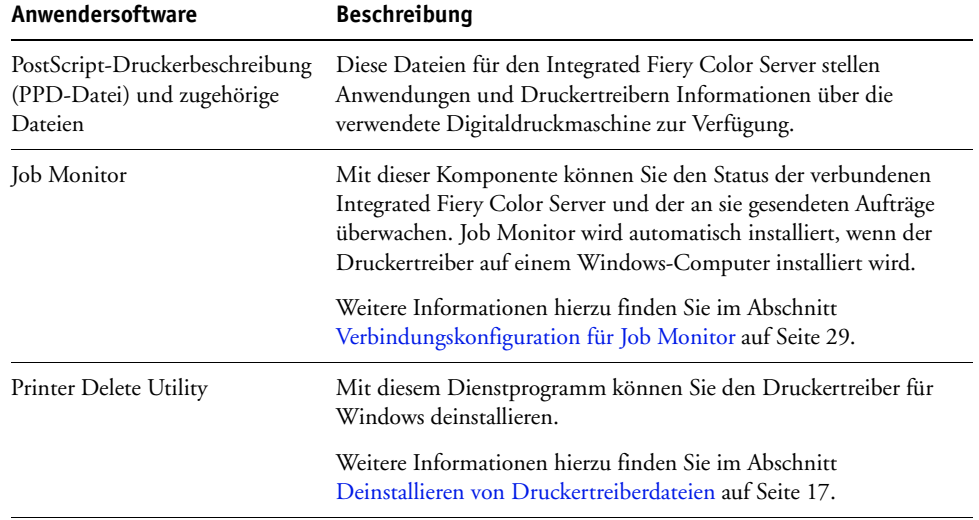

# <span id="page-6-1"></span>**Systemanforderungen**

Eine detaillierte Liste der Systemanforderungen finden Sie im Dokument *[Einführung und](#page-0-0)  [erste Schritte](#page-0-0)*, das im Medienpaket enthalten ist.

# <span id="page-7-4"></span><span id="page-7-3"></span><span id="page-7-0"></span>**INSTALLIEREN DER DRUCKERTREIBER**

In diesem Abschnitt wird die Installation der Druckertreiber auf Computern mit unterstützten Windows-Versionen beschrieben. Hinweise zu den unterstützten Versionen finden Sie im Abschnitt [Terminologie und Konventionen auf Seite 5.](#page-4-2)

Die Installation der Druckertreiber und Druckerbeschreibungsdateien ist der erste Schritt bei der Einrichtung des Integrated Fiery Color Servers als PostScript- oder PCL-Drucker.

Sie können die Treiber wie folgt installieren:

- Direkt vom Integrated Fiery Color Server per Point-and-Print unter Verwendung der SMB-Druckfunktionalität.
- Mithilfe der Komponente Downloads der WebTools, die das Laden der Druckertreiberdateien vor der Installation des Druckertreibers ermöglicht. Die Anleitung dazu finden Sie im Abschnitt [Herunterladen von Druckertreibern mit WebTools auf Seite 11.](#page-10-0)
- Von der DVD mit der Anwendersoftware.

**HINWEIS:** Die WebTools stehen zur Verfügung, wenn der Administrator den Internet-Zugang zum Integrated Fiery Color Server aktiviert hat.

Wenn für den Integrated Fiery Color Server bereits ein Druckertreiber installiert ist, müssen Sie diesen Treiber vor der Installation des neuen Treibers deinstallieren (siehe [Deinstallieren](#page-16-0)  [von Druckertreiberdateien auf Seite 17\)](#page-16-0).

## <span id="page-7-2"></span><span id="page-7-1"></span>**Installieren mehrerer Druckertreiber per Point-and-Print**

Wenn Sie die SMB-Druckfunktionalität verwenden (sie wird auch als Windows- oder WINS-Druckfunktionalität bezeichnet), können Sie die PostScript- bzw. PCL-Druckertreiber per Point-and-Print installieren und Druckaufträge an eine bestimmte Druckverbindung (Warteschlange "Halten", Warteschlange "Drucken" oder direkte Verbindung) des Integrated Fiery Color Servers senden.

<span id="page-7-5"></span>Für jede Druckverbindung (Warteschlange "Drucken", Warteschlange "Halten" und direkte Verbindung) ist ein separater Installationsvorgang erforderlich. Wiederholen Sie die Schritte der nachfolgenden Anleitung für jede Verbindung.

Wenn Sie den Druckertreiber mithilfe der Point-and-Print-Funktionalität installieren, können Sie die installierbaren Optionen nicht manuell konfigurieren. Die Optionen für das installierte Zubehör werden im Druckertreiber angezeigt, wenn Sie die bidirektionale Kommunikation aktivieren. Weitere Informationen hierzu finden Sie im Abschnitt [Konfigurieren der installierbaren Optionen](#page-25-2).

**HINWEIS:** Die zum Konfigurieren der Druckfunktionalität erforderlichen Schritte sind für die PostScript- und die PCL-Druckertreiber sehr ähnlich. In den folgenden Abbildungen werden die PostScript-Treiber verwendet. Auf Unterschiede werden Sie ggf. hingewiesen.

#### **VORBEREITUNG**

Der für den Integrated Fiery Color Server zuständige Administrator muss im Setup-Programm des Integrated Fiery Color Servers die folgenden Festlegungen treffen:

**• Dem Integrated Fiery Color Server muss eine gültige IP-Adresse zugewiesen werden.**

Fragen Sie den Administrator nach der IP-Adresse bzw. dem DNS-Namen, da Sie diese Angaben für die nachfolgenden Schritte benötigen.

**• Der Integrated Fiery Color Server muss für den SMB-Druckbetrieb konfiguriert sein.**

**HINWEIS:** Das Drucken über SMB wird im Setup-Programm und auf der Konfigurationsseite als Drucken unter Windows bzw. als Windows-Drucken bezeichnet.

**• Der Typ des Druckertreibers muss festgelegt werden. Zur Auswahl stehen: PS und PCL.**

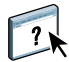

<span id="page-8-0"></span>Weitere Hinweise finden Sie im Dokument *Konfiguration und Setup* und in der Online-Hilfe der Komponente Configure der WebTools.

#### **SMB-DRUCKFUNKTIONALITÄT AUF WINDOWS-COMPUTERN EINRICHTEN**

- **1 Windows 2000/XP/Server 2003: Klicken Sie mit der rechten Maustaste auf das Objekt**  "Netzwerkumgebung" und wählen Sie "Computer suchen". Windows Vista: Klicken Sie auf "Start", wählen Sie "Systemsteuerung", doppelklicken Sie auf "Netzwerk- und Freigabecenter" und klicken Sie auf "Computer und Geräte anzeigen".
- **2 Windows 2000/XP/Server 2003: Geben Sie den Namen oder die IP-Adresse des Integrated**  Fiery Color Servers ein und klicken Sie auf "Jetzt suchen" bzw. "Suchen". **Windows Vista: Geben Sie den Namen oder die IP-Adresse (im Format \\IP-Adresse) des**  Integrated Fiery Color Servers in das Feld "Suchen" ein und drücken Sie die Eingabetaste.

Verständigen Sie den Administrator des Integrated Fiery Color Servers, wenn der Integrated Fiery Color Server nicht gefunden wird.

**3 Doppelklicken Sie auf den Namen des Integrated Fiery Color Servers, um die freigegebenen Druckverbindungen anzuzeigen.**

**HINWEIS:** Eine Beschreibung der einzelnen Druckverbindungen finden Sie im Dokument *Konfiguration und Setup*.

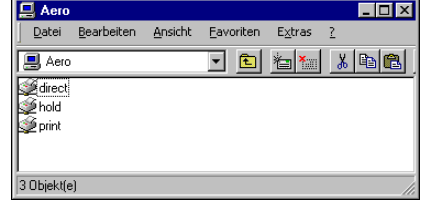

Sie müssen einen Druckeranschluss erstellen und den Druckertreiber von der DVD mit der Anwendersoftware installieren.

**HINWEIS:** Die Installation des Treibers per Point-and-Print und die Konfiguration der Druckverbindung zum Integrated Fiery Color Server kann nicht in einem Schritt erfolgen.

4 Windows 2000: Klicken Sie auf "Start", wählen Sie "Einstellungen" und klicken Sie auf **"Drucker".**

Windows XP: Klicken Sie auf "Start" und wählen Sie "Drucker und Faxgeräte". Windows Server 2003: Klicken Sie auf "Start", wählen Sie "Systemsteuerung" und klicken Sie auf "Drucker und Faxgeräte".

Windows Vista: Klicken Sie auf "Start", wählen Sie "Systemsteuerung" und doppelklicken Sie auf "Drucker".

- 5 Windows 2000/XP: Doppelklicken Sie auf "Neuer Drucker" und klicken Sie auf "Weiter". Windows Server 2003: Wählen Sie "Drucker hinzufügen" und klicken Sie auf "Weiter". **Windows Vista: Klicken Sie auf "Drucker hinzufügen".**
- 6 Aktivieren Sie die Option "Lokaler Drucker" und klicken Sie auf "Weiter".
- 7 Aktivieren Sie die Option "Einen neuen Anschluss erstellen", wählen Sie "Local Port" im Menü und klicken Sie auf "Weiter".
- **8 Geben Sie im Dialogfenster "Anschlussname" den Namen des Integrated Fiery Color Servers**  gefolgt von der Druckverbindung ein und klicken Sie auf "OK".

Geben Sie den Anschlussnamen wie folgt ein: \\Aero\print. Hierbei ist Aero der Name des Integrated Fiery Color Servers und print die Druckverbindung.

9 Klicken Sie im Dialogfenster mit der Liste der Hersteller und Modelle auf "Datenträger".

Installieren Sie nun den Druckertreiber von der DVD mit der Anwendersoftware.

- **10 Geben Sie den Namen des DVD-Laufwerks ein und navigieren Sie zum Ordner "Treiber\Ps\_treib\Win\_2K\_XP\_VISTA".**
- 11 Vergewissern Sie sich, dass die Datei "Oemsetup.inf" oder "Oemsetup" ausgewählt ist, und klicken Sie auf "Öffnen".
- 12 Vergewissern Sie sich, dass der Pfad im Fenster "Installation von Datenträger" korrekt ist, und klicken Sie auf "OK".
- **13 Folgen Sie den Anleitungen auf dem Bildschirm.**

# <span id="page-10-1"></span><span id="page-10-0"></span>**Herunterladen von Druckertreibern mit WebTools**

Mit den WebTools können Sie die Installationsdateien für die Druckertreiber direkt vom Integrated Fiery Color Server auf Ihren Computer laden.

Laden Sie die Druckertreiberdateien mit den WebTools vom Integrated Fiery Color Server herunter und befolgen Sie anschließend die Anleitungen auf [Seite 12.](#page-11-0)

Damit Sie die Druckerdateien herunterladen können, muss der Administrator im Setup-Programm spezifische Optionen für den Integrated Fiery Color Server festlegen. Darüber hinaus muss jeder Client-Computer für die Kommunikation mit dem Integrated Fiery Color Server über das Internet oder das Intranet eingerichtet werden.

<span id="page-10-2"></span>Weitere Informationen über das Setup-Programm finden Sie im Dokument *[Konfiguration und](#page-0-0)  [Setup](#page-0-0)*. Weitere Informationen über das Einrichten und Starten der WebTools finden Sie im Dokument *[Dienstprogramme](#page-60-1)*.

### **INSTALLATIONSDATEIEN FÜR DRUCKERTREIBER MIT WEBTOOLS LADEN**

- **1 Starten Sie Ihren Internet- oder Intranet-Browser und geben Sie die IP-Adresse oder den DNS-Namen des Integrated Fiery Color Servers ein.**
- 2 Öffnen Sie die Registerkarte "Downloads".

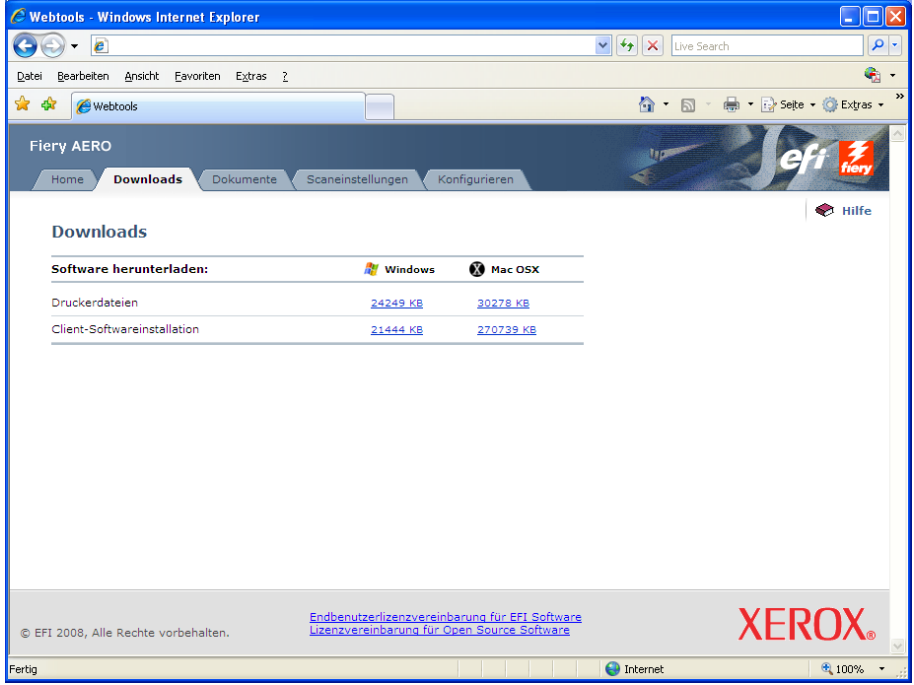

**3 Klicken Sie auf den Link der Komponente, die Sie installieren wollen.** 

Klicken Sie, wenn Sie Druckertreiber für Windows installieren wollen, auf den Link "Druckerdateien" unter der Rubrik "Windows".

- **4 Speichern Sie die Datei auf Ihrer Festplatte, wenn Sie gefragt werden, ob Sie die Datei öffnen oder auf der Festplatte speichern wollen.**
- 5 Navigieren Sie zu dem Verzeichnis, in dem die Datei "Treiber.exe" gespeichert werden soll, und klicken Sie auf "Speichern".

<span id="page-11-3"></span>Die Datei wird vom Integrated Fiery Color Server heruntergeladen. Diese komprimierte Datei ist ein Archiv, das mehrere Dateien enthält.

6 Doppelklicken Sie auf die Datei "Treiber.exe", um die Dateien zu extrahieren.

Bei bestimmten Betriebssystemen werden Sie aufgefordert, den Speicherort anzugeben, an dem die extrahierten Dateien gespeichert werden sollen.

Führen Sie die Anleitungen zur Installation des Druckertreibers für Ihr Betriebssystem aus. Die Vorgehensweise ist dieselbe wie bei der Installation von der DVD, außer dass Sie zum Speicherort der extrahierten Dateien anstatt zur DVD navigieren müssen, nachdem Sie auf "Datenträger" geklickt haben.

Die Anleitung zum Installieren des Druckertreibers für Windows 2000/XP/Server 2003/Vista finden Sie im Abschnitt [Druckverbindung für Windows installieren und einrichten auf](#page-12-0)  [Seite 13.](#page-12-0)

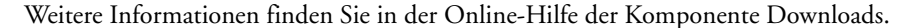

# <span id="page-11-1"></span><span id="page-11-0"></span>**Installieren der Druckertreiber**

 $\lceil$ 

<span id="page-11-2"></span>Im Folgenden wird die Installation des Druckertreibers von der DVD mit der Anwendersoftware beschrieben.

Die zum Konfigurieren der Optionen erforderlichen Schritte sind für den PostScript- und PCL-Druckertreiber sehr ähnlich. In den folgenden Abbildungen wird der PostScript-Treiber verwendet. Auf Unterschiede werden Sie ggf. hingewiesen.

**HINWEIS:** Im Folgenden werden die Dialogfenster von Windows XP dargestellt.

Im Folgenden wird die Installation eines lokalen Druckers (Port 9100) beschrieben. Sie können das Druckprotokoll später entsprechend Ihrem Netzwerktyp ändern.

<span id="page-12-1"></span><span id="page-12-0"></span>**DRUCKVERBINDUNG FÜR WINDOWS INSTALLIEREN UND EINRICHTEN**

- <span id="page-12-2"></span>1 Windows 2000: Klicken Sie auf "Start", wählen Sie "Einstellungen" und klicken Sie auf **"Drucker".** 
	- Windows XP: Klicken Sie auf "Start" und wählen Sie "Drucker und Faxgeräte".
	- Windows Server 2003: Klicken Sie auf "Start", wählen Sie "Systemsteuerung" und klicken Sie auf "Drucker und Faxgeräte".

Windows Vista: Klicken Sie auf "Start", wählen Sie "Systemsteuerung" und doppelklicken Sie auf "Drucker".

- 2 Windows 2000/XP: Doppelklicken Sie auf "Neuer Drucker" und klicken Sie auf "Weiter". Windows Server 2003: Wählen Sie "Drucker hinzufügen" und klicken Sie auf "Weiter". **Windows Vista: Klicken Sie auf "Drucker hinzufügen".**
- **3 Windows 2000/XP/Server 2003: Geben Sie an, dass Sie einen lokalen Drucker installieren**  wollen, deaktivieren Sie die Option "Automatische Druckererkennung und Installation von Plug&Play-Druckern" und klicken Sie auf "Weiter". Windows Vista: Wählen Sie "Einen lokalen Drucker hinzufügen".
- 4 Aktivieren Sie die Option "Einen neuen Anschluss erstellen", wählen Sie "Standard TCP/IP Port" im Menü "Typ" und klicken Sie danach auf "Weiter".

Nun erscheint das Dialogfenster "Assistent zum Hinzufügen eines Standard-TCP/IP-Druckerports".

- **5 Geben Sie die IP-Adresse des Integrated Fiery Color Servers ein.**
- **6 Klicken Sie auf "Weiter".**
- 7 Klicken Sie auf "Fertig stellen", um das Fenster "Assistent zum Hinzufügen eines **Standard-TCP/IP-Druckerports" zu schließen.**

HINWEIS: Wird das Gerät im Netzwerk nicht gefunden, wird das Dialogfenster "Zusätzliche Portinformationen erforderlich" angezeigt. Dass ein Gerät im Netzwerk nicht gefunden wird, kann einen der folgenden Gründe haben:

- Der Integrated Fiery Color Server ist nicht eingeschaltet.
- Es besteht keine Verbindung zum Netzwerk.
- Der Integrated Fiery Color Server ist nicht richtig konfiguriert.
- Die IP-Adresse ist falsch.

Liegt einer der genannten Gründe vor, können Sie die Portkonfiguration fortsetzen, indem Sie den Port manuell konfigurieren. Die Anleitung hierzu finden Sie im Abschnitt [Standard-](#page-20-0)[TCP/IP-Port \(Raw oder LPR\) für Windows einrichten auf Seite 21.](#page-20-0) Führen Sie die dortigen Schritte [10](#page-21-0) bis [13](#page-22-2) aus, bevor Sie mit Schritt [8](#page-13-0) an dieser Stelle fortfahren.

<span id="page-13-1"></span><span id="page-13-0"></span>8 Klicken Sie im Dialogfenster mit der Liste der Hersteller und Modelle auf "Datenträger".

Im nachfolgenden Dialogfenster werden Sie aufgefordert, die Installation von einem externen Datenträger vorzunehmen.

**9 Legen Sie die DVD mit der Anwendersoftware in das DVD-Laufwerk ein, geben Sie den Namen**  des Laufwerks ein (z. B. "D:") und klicken Sie auf "Durchsuchen". Navigieren Sie zum Ordner **"Deutsch\Treiber\Ps\_treib\Win\_2K\_XP\_VISTA".**

Öffnen Sie den Ordner "Win\_2K\_XP\_VISTA" auf Ihrer Festplatte, wenn Sie die Installation mit **den Dateien vornehmen wollen, die Sie mit der Komponente Downloads der WebTools vom Integrated Fiery Color Server heruntergeladen haben.**

10 Vergewissern Sie sich, dass die Datei "Oemsetup.inf" oder "Oemsetup" ausgewählt ist, und klicken Sie auf "Öffnen".

Der Dateipfad wird nun in das Dialogfenster übernommen.

- 11 Vergewissern Sie sich, dass der Pfad korrekt ist, und klicken Sie auf "OK".
- 12 Aktivieren Sie im Bereich "Drucker" die Datei für den Integrated Fiery Color Server und klicken Sie auf "Weiter".

<span id="page-13-2"></span>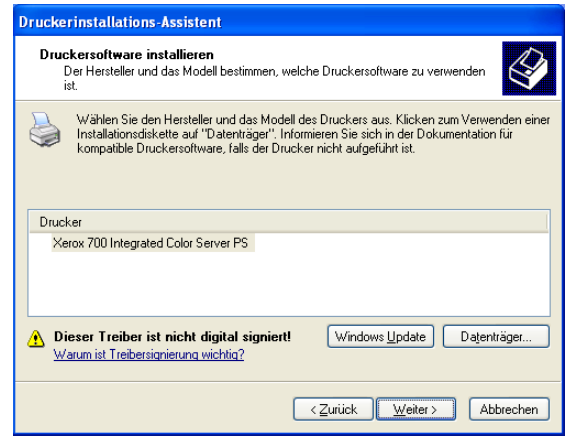

**13 Geben Sie in das Feld "Druckername" einen Namen für den Integrated Fiery Color Server ein, legen Sie fest, ob er als Standarddrucker verwendet werden soll, und klicken Sie auf "Weiter".**

Dieser Name wird in den Drucker- und Warteschlangenfenstern verwendet.

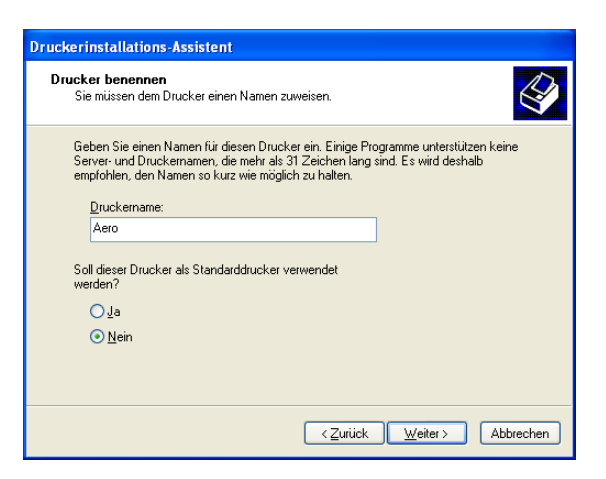

#### **14 Folgen Sie den Anleitungen auf dem Bildschirm.**

Geben Sie den Drucker zu diesem Zeitpunkt nicht für die gemeinsame Nutzung frei und drucken Sie keine Testseite. Fahren Sie mit der Installation des Druckertreibers fort und klicken sie im abschließenden Bildschirm auf "Fertig stellen".

Die benötigten Dateien werden nun auf der Festplatte installiert. Nach Abschluss der Installation erscheint im Dialogfenster "Drucker" das Symbol für den neu installierten Drucker.

Sie können nun die installierbaren Optionen konfigurieren (siehe Abschnitt [Konfigurieren](#page-25-2)  [der installierbaren Optionen\)](#page-25-2).

Fahren Sie mit dem Abschnitt [Einrichten der Druckverbindungen](#page-18-4) fort, wenn Sie anstelle von Port 9100 eine andere Verbindung einrichten möchten.

Damit Sie den Druckertreiber verwenden können, müssen Sie nach erfolgter Installation auf der Registerkarte "Erweitert" im Druckertreiber die folgenden Optionen aktivieren:

- Über Spooler drucken, um Druckvorgänge schneller abzuschließen
- Drucken sofort beginnen
- Druckaufträge im Spooler zuerst drucken

# <span id="page-15-1"></span><span id="page-15-0"></span>**Installieren und Verbinden von virtuellen Druckern**

Ein virtueller Drucker ermöglicht Ihnen, Aufträge auf dem Integrated Fiery Color Server mithilfe von vordefinierten Auftragseinstellungen zu drucken, sodass keine Druckoptionen manuell einzustellen sind. Damit Sie auf einem virtuellen Drucker drucken können, muss der Administrator den virtuellen Drucker mithilfe der Anwendung Command WorkStation erstellen und konfigurieren. Nachdem der virtuelle Drucker eingerichtet ist, können Sie den Druckertreiber und die Druckerbeschreibungsdateien per Point-and-Print direkt vom Integrated Fiery Color Server auf Ihrem Computer installieren.

<span id="page-15-2"></span>Weitere Informationen über das Einrichten virtueller Drucker finden Sie im Dokument *[Dienstprogramme](#page-60-1)*.

<span id="page-15-3"></span>Wenn Sie den Druckertreiber per Point-and-Print installieren, können Sie die installierbaren Optionen nicht manuell konfigurieren. Die Optionen für das installierte Zubehör werden in diesem Fall automatisch konfiguriert.

#### **VIRTUELLEN DRUCKER AUF WINDOWS-COMPUTERN EINRICHTEN**

- **1 Windows 2000/XP/Server 2003: Klicken Sie mit der rechten Maustaste auf das Objekt**  "Netzwerkumgebung" und wählen Sie "Computer suchen". Windows Vista: Klicken Sie mit der rechten Maustaste auf "Netzwerk" und wählen Sie **"Öffnen" im Kontextmenü.**
- **2 Geben Sie den Namen oder die IP-Adresse des Integrated Fiery Color Servers ein und klicken**  Sie auf "Jetzt suchen" bzw. "Suchen".

Verständigen Sie den Netzwerkadministrator, wenn der Integrated Fiery Color Server nicht gefunden wird.

**3 Doppelklicken Sie auf den Namen des Integrated Fiery Color Servers, um die freigegebenen Druckverbindungen anzuzeigen.**

Virtuelle Drucker werden in einer Liste mit der Warteschlange "Drucken", der Warteschlange "Halten" und der direkten Verbindung aufgeführt (sofern diese Druckverbindungen aktiviert sind). Im Regelfall haben virtuelle Drucker Namen, die die Art von Aufträgen angeben, für die sie eingerichtet wurden.

4 Windows 2000: Klicken Sie auf "Start", wählen Sie "Einstellungen" und klicken Sie auf **"Drucker".** 

Windows XP: Klicken Sie auf "Start" und wählen Sie "Drucker und Faxgeräte". Windows Server 2003: Klicken Sie auf "Start", wählen Sie "Systemsteuerung" und klicken Sie auf "Drucker und Faxgeräte".

Windows Vista: Klicken Sie auf "Start", wählen Sie "Systemsteuerung" und doppelklicken Sie auf "Drucker".

5 Windows 2000: Doppelklicken Sie auf "Neuer Drucker" und klicken Sie auf "Weiter". Windows XP: Doppelklicken Sie auf "Drucker hinzufügen" und klicken Sie auf "Weiter". Windows Server 2003: Klicken Sie auf "Start", wählen Sie "Drucker hinzufügen" und klicken Sie auf ..Weiter".

Windows Vista: Klicken Sie auf "Drucker hinzufügen".

**6 Windows 2000/XP/Server 2003: Aktivieren Sie die Option "Lokaler Drucker" und klicken Sie**  auf "Weiter".

Windows Vista: Wählen Sie "Einen lokalen Drucker hinzufügen".

- 7 Aktivieren Sie die Option "Einen neuen Anschluss erstellen", wählen Sie "Local Port" im Menü und klicken Sie auf "Weiter".
- **8 Geben Sie im Dialogfenster "Anschlussname" den Namen des Integrated Fiery Color Servers**  Servers gefolgt von der Druckverbindung ein und klicken Sie auf "OK".

Geben Sie den Anschlussnamen wie folgt ein: \\Aero\print. Hierbei ist Aero der Name des Integrated Fiery Color Servers und print die Druckverbindung.

**9 Klicken Sie im Dialogfenster mit der Liste der Hersteller und Modelle auf "Datenträger".**

Installieren Sie nun den Druckertreiber von der DVD mit der Anwendersoftware.

- **10 Geben Sie den Namen des DVD-Laufwerks ein und navigieren Sie zum Ordner "Treiber\Ps\_treib\Win\_2K\_XP\_VISTA".**
- **11 Vergewissern Sie sich, dass die Datei "Oemsetup.inf" oder "Oemsetup" ausgewählt ist,** und klicken Sie auf "Öffnen".
- 12 Vergewissern Sie sich, dass der Pfad im Fenster "Installation von Datenträger" korrekt ist, und klicken Sie auf "OK".
- **13 Folgen Sie den Anleitungen auf dem Bildschirm.**

Der virtuelle Drucker wird im Fenster "Drucker" bzw. "Drucker und Faxgeräte" angezeigt.

Sie können Aufträge an einen virtuellen Drucker in der gleichen Weise senden wie an den Integrated Fiery Color Server. Die Vorgehensweise wird im Abschnitt [Drucken](#page-36-3) beschrieben. Abhängig davon, wie der virtuelle Drucker konfiguriert wurde, können Sie für bestimmte Druckoptionen möglicherweise keine Einstellungen festlegen.

# <span id="page-16-1"></span><span id="page-16-0"></span>**Deinstallieren von Druckertreiberdateien**

Unter Windows wird die gesamte Anwendersoftware mit dem Master-Installationsprogramm installiert. Die Anleitungen im Dokument *Dienstprogramme* beschreiben die Installation von der DVD mit der Anwendersoftware.

Mit dem Dienstprogramm Printer Delete Utility können Sie Druckertreiber deinstallieren; dieses Dienstprogramm wird lokal installiert und verwendet. Sie müssen keine Verbindung zum Integrated Fiery Color Server herstellen, um diese Software verwenden zu können.

**HINWEIS:** Dieses Dienstprogramm wird unter Windows 2000/XP/Server 2003/Vista unterstützt.

### **PRINTER DELETE UTILITY VERWENDEN**

- <span id="page-17-0"></span>1 Klicken Sie auf "Start", wählen Sie "Programme" und klicken Sie auf "Fiery".
- 2 Klicken Sie auf "FieryPrinterDeleteUtility".

Das Dialogfenster "Fiery Driver Uninstall Tool" wird angezeigt. Falls Druckertreiber für den Integrated Fiery Color Server auf Ihrem Computer gefunden werden, werden diese angezeigt.

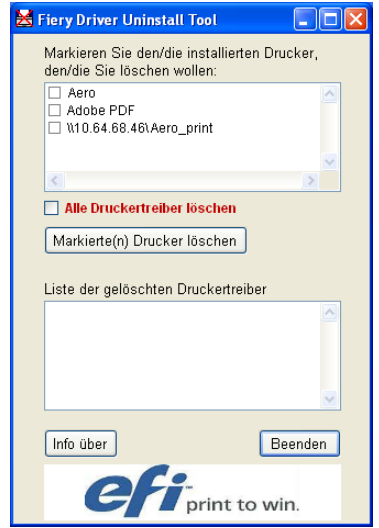

**3 Aktivieren Sie das Kontrollkästchen neben dem Namen des Druckers, den Sie löschen**  möchten, und klicken Sie auf "Markierte(n) Drucker löschen".

Aktivieren Sie das Kontrollkästchen "Alle Druckertreiber löschen", wenn alle installierten **Druckertreiber gelöscht werden sollen.**

- **4 Klicken Sie auf "OK", um den bzw. die ausgewählten Druckertreiber zu löschen.**
- 5 Klicken Sie auf "Beenden", nachdem Sie alle gewünschten Druckertreiber gelöscht haben. **Starten Sie Ihren Computer anschließend neu.**

# <span id="page-18-4"></span><span id="page-18-0"></span>**EINRICHTEN DER DRUCKVERBINDUNGEN**

Um von Windows-Computern aus drucken zu können, müssen Sie oder der Administrator die folgenden Aufgaben ausführen, wenn anstelle von Port 9100 eine andere Verbindung konfiguriert werden soll:

- Konfigurieren von Netzwerkservern (sofern vorhanden)
- Konfigurieren des Integrated Fiery Color Servers, sodass Aufträge Ihres Computers akzeptiert werden
- Konfigurieren eines Anschlusses auf jedem Windows-Computer für den jeweiligen Netzwerktyp

### <span id="page-18-1"></span>**Druckverbindungen**

<span id="page-18-5"></span>Der Integrated Fiery Color Server unterstützt die folgenden Druckverbindungen:

- SMB
- Standard TCP/IP (RAW oder LPR)
- IPP oder IPP über SSL

# <span id="page-18-3"></span><span id="page-18-2"></span>**Einrichten der SMB-Druckverbindung**

Auch in einem Netzwerk ohne Windows-Server können Windows-Computer auf dem Integrated Fiery Color Server drucken. Diese Druckmethode wird als SMB-Drucken (oder Windows- bzw. WINS-Drucken) bezeichnet. In einer solchen Netzwerkumgebung arbeiten die Windows-Computer in einer Peer-to-Peer-Umgebung und kommunizieren direkt mit dem Integrated Fiery Color Server, wenn die Anwender Druckaufträge senden.

<span id="page-18-6"></span>Durch das Aktivieren des SMB-Druckbetriebs kann der Integrated Fiery Color Server im Netzwerk so angezeigt werden, dass Windows-Clients ohne andere zwischengeschaltete Netzwerksoftware Aufträge an eine bestimmte Druckverbindung (Warteschlange "Drucken" oder "Halten" oder direkte Verbindung) auf dem Integrated Fiery Color Server senden können. Der Windows-Druckbetrieb wird über TCP/IP ausgeführt. Sie müssen daher TCP/IP auf dem Integrated Fiery Color Server und allen Computern konfigurieren, die die SMB-Druckfunktionalität verwenden.

Wenn Sie die SMB-Druckfunktionalität auf dem Integrated Fiery Color Server aktiviert haben, können Sie in einem Arbeitsgang die SMB-Verbindung einrichten und den Druckertreiber installieren. Weitere Informationen hierzu finden Sie im Abschnitt [Installieren](#page-7-2)  [mehrerer Druckertreiber per Point-and-Print auf Seite 8.](#page-7-2)

# <span id="page-19-1"></span><span id="page-19-0"></span>**Einrichten der Druckfunktionalität über Standard-TCP/IP-Port (Raw oder LPR)**

Nachdem Sie den PostScript-Druckertreiber und die Druckertreiberdateien installiert haben, können Sie die Konfiguration für den Standard-TCP/IP-Port (Raw oder LPR) wie folgt abschließen:

- Vorbereiten des Integrated Fiery Color Servers für Druckaufträge über die Protokolle für den Standard-TCP/IP-Port (Raw oder LPR). Weitere Informationen finden Sie im Dokument *Konfiguration und Setup*.
- Aktivieren der LPD- oder Port 9100 Druckfunktionalität auf dem Integrated Fiery Color Server. Weitere Informationen finden Sie im Dokument *Konfiguration und Setup*.
- Konfigurieren des Computers für die TCP/IP-Verbindung.

Für die Ausführung der folgenden Anleitung benötigen Sie die IP-Adresse des Integrated Fiery Color Servers. Diese erhalten Sie von Ihrem Systemadministrator

Das Protokoll TCP/IP muss bereits als Standard auf dem Windows-Computer installiert sein. Für Port 9100 können Sie in einem Arbeitsgang die Verbindung einrichten und den Druckertreiber installieren.

**HINWEIS:** Sie können die LPR-Verbindung auch einrichten, indem Sie die Druckdienste für UNIX installieren. Diese werden als zusätzliche Windows-Komponente mit Windows 2000/XP/Server 2003/Vista bereitgestellt. Weitere Informationen finden Sie in der zu Windows gehörigen Dokumentation.

### <span id="page-20-0"></span>**STANDARD-TCP/IP-PORT (RAW ODER LPR) FÜR WINDOWS EINRICHTEN**

<span id="page-20-1"></span>**HINWEIS:** Die Abbildungen sind dem Druckertreiber für Windows 2000 entnommen.

- 1 Klicken Sie auf "Start", wählen Sie "Einstellungen" und klicken Sie auf "Drucker".
- **2 Klicken Sie mit der rechten Maustaste auf das Symbol des Integrated Fiery Color Servers und**  wählen Sie "Eigenschaften".
- 3 Öffnen Sie die Registerkarte "Anschlüsse".

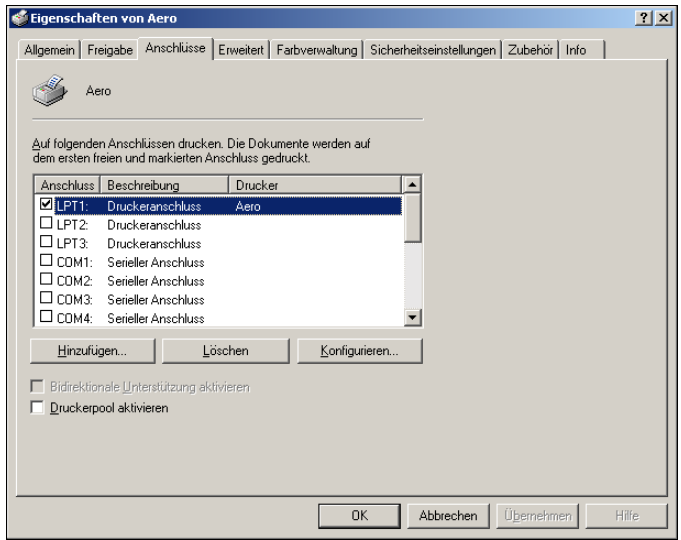

4 Klicken Sie auf "Hinzufügen", um einen neuen Anschluss hinzuzufügen.

Fahren Sie mit Schritt [10](#page-21-1) fort, wenn Sie die Einstellungen für den Anschluss ändern möchten.

5 Windows 2000/XP/Server2003: Wählen Sie "Standard-TCP/IP Port" und klicken Sie auf **"Neuer Anschluss".**

Windows Vista: Doppelklicken Sie auf "Standard-TCP/IP-Port" in der Liste.

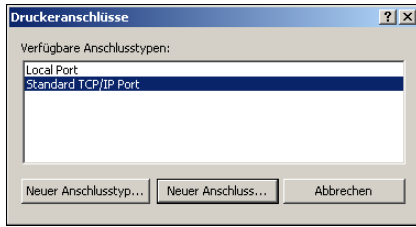

Nun erscheint das Dialogfenster "Assistent zum Hinzufügen eines Standard-TCP/IP-Druckerports".

**6** Klicken Sie auf "Weiter".

**7 Geben Sie die IP-Adresse des Integrated Fiery Color Servers ein.** 

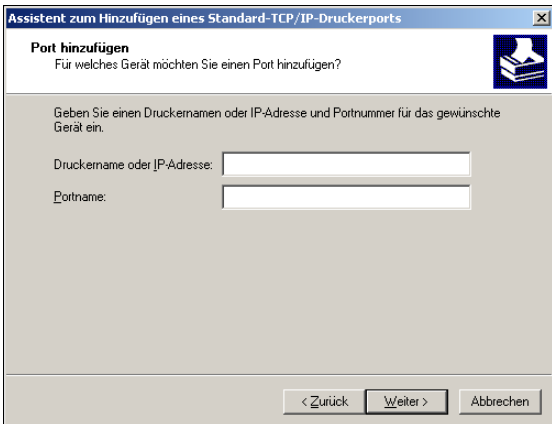

- 8 Klicken Sie auf "Weiter".
- **9 Schließen Sie das Fenster "Assistent zum Hinzufügen eines Standard-TCP/IP-Druckerports"**  und danach das Fenster "Druckeranschlüsse".

<span id="page-21-0"></span>Fahren Sie mit [Schritt 10](#page-21-1) fort, wenn Sie die Standardeinstellungen ändern möchten.

<span id="page-21-1"></span>10 Öffnen Sie im Dialogfenster "Eigenschaften" die Registerkarte "Anschlüsse" und klicken Sie auf "Konfigurieren".

Nun erscheint das Dialogfenster "Standard-TCP/IP-Portmonitor konfigurieren".

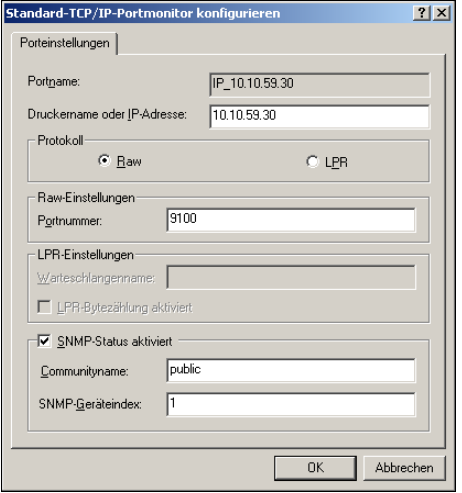

11 Wählen Sie "LPR" als Protokoll, wenn Sie die LPR-Druckfunktionalität verwenden möchten. Aktivieren Sie außerdem die Option "LPR-Bytezählung aktiviert".

**HINWEIS:** Sie können die weiteren Schritte auch ausführen, ohne die Option "LPR-Bytezählung aktiviert" zu aktivieren.

### Wählen Sie "Raw" als Protokoll, wenn Sie die Port 9100 Druckfunktionalität verwenden **möchten.**

Im Feld "Portnummer" des Bereichs "Raw-Einstellungen" wird automatisch der Wert "9100" angezeigt. Dies ist die standardmäßige Port- oder Anschlussnummer. Sie können nun über die Druckerverbindung drucken, die beim Setup des Integrated Fiery Color Servers für Port 9100 gewählt wurde.

Das Festlegen einer spezifischen Portnummer wird im nachfolgenden Schritt beschrieben.

#### **12 Geben Sie den Namen der Druckverbindung/Warteschlange ein.**

Für LPR müssen Sie direct, print oder hold als Warteschlangenname eingeben.

Für Port 9100 müssen Sie im Bereich "Raw-Einstellungen" für jede Druckverbindung eine der folgenden Portnummern eingeben.

Standard für Integrated Fiery Color Server: 9100

direct: 9101

print: 9102

hold: 9103

<span id="page-22-2"></span>**HINWEIS:** Geben Sie die Nummer *exakt* wie hier gezeigt ein.

**13 Klicken Sie auf "OK", um das Fenster "Standard-TCP/IP-Portmonitor konfigurieren" zu schließen.**

**HINWEIS:** Der Integrated Fiery Color Server unterstützt die LPR-Druckfunktionalität in der IPv6-Umgebung. Auf einem Computer unter Windows XP/Server 2003 wird die LPR-Druckfunktionalität über die Befehlszeile (Eingabeaufforderung) unterstützt. Andere Vorgehensweisen funktionieren u. U. aber ebenfalls.

14 Klicken Sie auf "Übernehmen".

# <span id="page-22-1"></span><span id="page-22-0"></span>**Einrichten von IPP-Verbindungen**

Mit dem Protokoll IPP (Internet Printing Protocol) können Sie Druckaufträge über das Internet an den Integrated Fiery Color Server senden.

Führen Sie die folgenden Aufgaben aus, bevor Sie mit der Installation beginnen:

• Vergewissern Sie sich, dass der Integrated Fiery Color Server für die TCP/IP- und die IPP-Druckfunktionalität konfiguriert ist.

Weitere Informationen finden Sie in der Online-Hilfe der Komponente Configure der WebTools.

• Legen Sie das Ziel für die Druckausgabe auf Ihrem Computer fest.

**HINWEIS:** IPP-Verbindungen über SSL werden unterstützt.

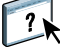

#### **IPP-DRUCKFUNKTIONALITÄT FÜR WINDOWS EINRICHTEN**

- <span id="page-23-0"></span>1 Windows 2000: Klicken Sie auf "Start", wählen Sie "Einstellungen" und klicken Sie auf **"Drucker".**
	- Windows XP: Klicken Sie auf "Start" und wählen Sie "Drucker und Faxgeräte".
	- Windows Server 2003: Klicken Sie auf "Start", wählen Sie "Systemsteuerung" und klicken Sie auf "Drucker und Faxgeräte".

Windows Vista: Klicken Sie auf "Start", wählen Sie "Systemsteuerung" und doppelklicken Sie auf "Drucker".

- 2 Windows 2000/XP: Doppelklicken Sie auf "Neuer Drucker" und klicken Sie auf "Weiter". Windows Server 2003: Wählen Sie "Drucker hinzufügen" und klicken Sie auf "Weiter". Windows Vista: Klicken Sie auf "Drucker hinzufügen".
- 3 Windows 2000/XP/Server 2003: Wählen Sie "Netzwerkdrucker" und klicken Sie auf "Weiter". **Windows Vista: Wählen Sie "Einen Netzwerk-, Drahtlos- oder Bluetoothdrucker hinzufügen".**
- 4 Wählen Sie die Option "Mit einem Computer im Internet oder Intranet verbinden" bzw. **"Verbindung mit einem Drucker im Internet oder Heim-/Firmennetzwerk herstellen". Geben**  Sie danach in das Feld "URL" die IP-Adresse oder den Computernamen ein.

Der Pfad für den Drucker setzt sich aus der IP-Adresse bzw. dem DNS-Namen und der Zeichenfolge ipp/print (für die Warteschlange "Drucken") zusammen. Geben Sie Schrägstriche zwischen den einzelnen Elementen ein (z. B. http://10.10.10.150/ipp/print).

Wird eine "IPP over SSL"-Verbindung verwendet, lautet der Pfad für den Drucker wie folgt: https gefolgt von der IP-Adresse oder dem DNS-Namen und der Zeichenfolge ipp/print (für die Warteschlange "Drucken"). Geben Sie Schrägstriche zwischen den einzelnen Elementen ein (z. B. https://10.10.10.150/ipp/print).

**HINWEIS:** Bei der URL des Druckers wird nicht zwischen Groß- und Kleinbuchstaben unterschieden.

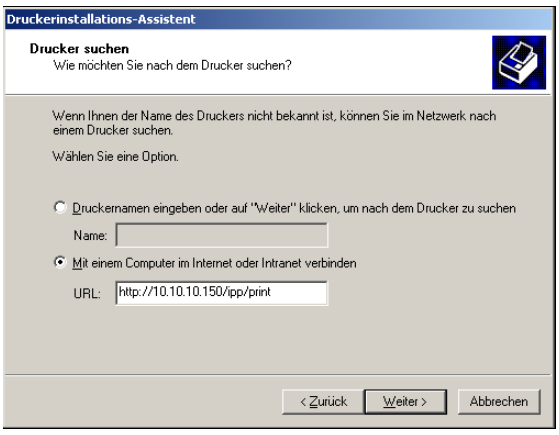

**5 Klicken Sie auf "Weiter".** 

Das Fenster für die Verbindung zum Drucker wird angezeigt.

6 Klicken Sie auf "OK".

Daraufhin wird der Assistent zum Hinzufügen eines Druckers gestartet.

- **7 Wenn Sie den PS-Druckertreiber erstmals installieren, führen Sie nun Schritt [8](#page-13-1) der Anleitung im Abschnitt [Druckverbindung für Windows installieren und einrichten auf Seite 13](#page-12-1) aus.**
- **8 Geben Sie an, ob der Integrated Fiery Color Server als Standarddrucker verwendet werden**  soll, und klicken Sie danach auf "Weiter".
- **9** Klicken Sie auf "Fertig stellen".

# <span id="page-25-2"></span><span id="page-25-0"></span>**KONFIGURIEREN DER INSTALLIERBAREN OPTIONEN**

Nachdem Sie die Installation des Druckertreibers abgeschlossen haben, müssen Sie für den Integrated Fiery Color Server die installierbaren Optionen für das Zubehör konfigurieren, das auf der Digitaldruckmaschine installiert ist, damit der Integrated Fiery Color Server dieses Zubehör verwenden kann. Sie können diese installierbaren Optionen manuell konfigurieren. In einem TCP/IP-Netzwerk können Sie diese Optionen auch mithilfe der bidirektionalen Kommunikation automatisch konfigurieren lassen.

# <span id="page-25-1"></span>**Manuelles Konfigurieren der installierbaren Optionen**

In den nachfolgenden Abschnitten wird beschrieben, wie die Optionen für das auf der Digitaldruckmaschine installierte Zubehör manuell für den Integrated Fiery Color Server konfiguriert werden. Die Vorgehensweisen sind bei allen Windows-Plattformen ähnlich. Auf Unterschiede werden Sie ggf. hingewiesen. Weitere Informationen über Einstellungen, die auf diesen Optionen basieren, finden Sie im Dokument *[Druckoptionen](#page-0-0)*.

<span id="page-25-3"></span>Wenn Sie die installierbaren Optionen manuell konfigurieren, müssen Sie sicherstellen, dass diese mit der aktuellen Konfiguration des Integrated Fiery Color Servers und der Digitaldruckmaschine übereinstimmen. Ist dies nicht der Fall, entsprechen die im Druckertreiber angezeigten Druckoptionen unter Umständen nicht dem tatsächlich verfügbaren Zubehör.

#### **INSTALLIERBARE OPTIONEN IM POSTSCRIPT-DRUCKERTREIBER MANUELL KONFIGURIEREN**

- 1 Windows 2000: Klicken Sie auf "Start", wählen Sie "Einstellungen" und klicken Sie auf **"Drucker".** Windows XP: Klicken Sie auf "Start" und wählen Sie "Drucker und Faxgeräte". Windows Server 2003: Klicken Sie auf "Start", wählen Sie "Systemsteuerung" und klicken Sie auf "Drucker und Faxgeräte". Windows Vista: Klicken Sie auf "Start", wählen Sie "Systemsteuerung" und doppelklicken Sie auf "Drucker".
- 2 Klicken Sie im Fenster "Drucker" auf das Symbol des PostScript- bzw. PCL-Druckertreibers für **den Integrated Fiery Color Server.**
- 3 PostScript-Treiber: Wählen Sie "Eigenschaften" im Menü "Datei".

PCL-Treiber: Wählen Sie "Druckeinstellungen" im Menü "Datei".

4 Öffnen Sie die Registerkarte "Zubehör".

- 5 Wählen Sie eine der installierbaren Optionen in der Liste "Verfügbare Optionen".
- **6 Klicken Sie auf "Hinzufügen", um die Option in die Liste "Installierte Optionen" zu verschieben.**
- 7 Klicken Sie im Dialogfenster "Eigenschaften" bzw. "Druckeinstellungen" auf "Übernehmen".
- 8 Klicken Sie auf "OK".

# <span id="page-26-1"></span><span id="page-26-0"></span>**Automatisches Konfigurieren installierter Optionen und automatisches Aktualisieren der Druckoptionseinstellungen**

In einem TCP/IP-Netzwerk können Sie den Druckertreiber automatisch aktualisieren, sodass die installierbaren Optionen das auf der Digitaldruckmaschine installierte Zubehör reflektieren. Nach der Installation des Druckertreibers werden für die installierbaren Optionen anfangs die Standardeinstellungen verwendet, die im Setup-Programm des Integrated Fiery Color Servers oder mit den ColorWise Pro Tools festgelegt wurden. Wenn Sie den Druckertreiber mithilfe der bidirektionalen Kommunikation aktualisieren, ruft der Druckertreiber die Einstellungen vom Integrated Fiery Color Server ab.

<span id="page-26-4"></span>Mithilfe der bidirektionalen Kommunikation werden auch die ColorWise Druckoptionen der Profi-Farbeinstellungen und die Einstellungen für die FreeForm Master-Dateien so aktualisiert, dass sie die aktuellen Einstellungen auf dem Integrated Fiery Color Server wiedergeben. Weitere Informationen zu den ColorWise Druckoptionen finden Sie im Dokument *[Drucken in Farbe](#page-28-3)*.

#### <span id="page-26-2"></span>**BIDIREKTIONALE KOMMUNIKATION AKTIVIEREN**

1 Windows 2000: Klicken Sie auf "Start", wählen Sie "Einstellungen" und klicken Sie auf **"Drucker".**

<span id="page-26-3"></span>Windows XP: Klicken Sie auf "Start" und wählen Sie "Drucker und Faxgeräte". Windows Server 2003: Klicken Sie auf "Start", wählen Sie "Systemsteuerung" und klicken Sie auf "Drucker und Faxgeräte".

Windows Vista: Klicken Sie auf "Start", wählen Sie "Systemsteuerung" und doppelklicken Sie auf "Drucker".

- 2 Klicken Sie im Fenster "Drucker" auf das Symbol des PostScript- bzw. PCL-Druckertreibers für **den Integrated Fiery Color Server.**
- 3 PostScript-Treiber: Wählen Sie "Eigenschaften" im Menü "Datei".

PCL-Treiber: Wählen Sie "Druckeinstellungen" im Menü "Datei".

- 4 Öffnen Sie die Registerkarte "Zubehör".
- 5 Aktivieren Sie die Option "Bidirektionale Kommunikation".
- **6 Geben Sie die IP-Adresse oder den DNS-Namen des Integrated Fiery Color Servers ein.**
- **7 Aktivieren Sie die Option "Fiery Driver beim Öffnen aktualisieren", wenn beim Öffnen des Druckertreibers automatisch die jeweils aktuellen Standardeinstellungen angezeigt werden sollen.**
- 8 Klicken Sie auf "Aktualisieren".

**HINWEIS:** Wenn Sie sich versichern wollen, dass die bidirektionale Kommunikation aktiviert ist, können Sie die Registerkarte "Info" öffnen und prüfen, ob der Name des Integrated Fiery Color Servers und weitere Serverinformationen angezeigt werden.

9 Aktivieren Sie die Option "Benachrichtigung per E-Mail aktivieren" und geben Sie die **E-Mail-Adresse ein, an die die Benachrichtigung gesendet werden soll, dass Ihr Auftrag gedruckt wurde.**

<span id="page-27-0"></span>Sie erhalten auch eine Benachrichtigung, wenn während des Druckbetriebs Fehler auftreten.

**HINWEIS:** Die Option "Benachrichtigung per E-Mail aktivieren" wird nur angezeigt, wenn der E-Mail-Dienst im Setup-Programm aktiviert wurde. Weitere Hinweise finden Sie im Dokument *Konfiguration und Setup*.

- 10 Öffnen Sie die Registerkarte "Erweitert" und deaktivieren Sie die Option "Erweiterte **Druckfunktionen aktivieren".**
- 11 Klicken Sie im Dialogfenster "Eigenschaften" bzw. "Druckeinstellungen" auf "Übernehmen".
- 12 Klicken Sie auf "OK".

# <span id="page-28-3"></span><span id="page-28-0"></span>**DRUCKDIENSTPROGRAMME**

Zum Drucken und zum Überwachen von Druckaufträgen auf dem Integrated Fiery Color Server stehen Ihnen die folgenden Dienstprogramme und Dienste zur Verfügung:

• Job Monitor

Mit diesem Dienstprogramm können Sie Informationen über die an den Integrated Fiery Color Server gesendeten Aufträge anzeigen.

**HINWEIS:** Das Dienstprogramm Job Monitor wird automatisch zusammen mit dem Druckertreiber auf Ihrem Computer installiert. Damit Sie es verwenden können, müssen Sie es im Druckertreiber aktivieren. Weitere Informationen finden Sie auf [Seite 29.](#page-28-1)

• E-Mail-Dienst

<span id="page-28-4"></span>Mit diesem Dienst können Sie Aufträge als E-Mail-Anhänge an den Integrated Fiery Color Server senden.

Sie können auch über die folgenden Methoden Druckaufträge an den Integrated Fiery Color Server senden:

- USB-Druckfunktionalität
- <span id="page-28-2"></span>• FTP-Druckfunktionalität

# <span id="page-28-1"></span>**Verbindungskonfiguration für Job Monitor**

Mit dem Dienstprogramm Job Monitor können Sie den Status der verbundenen Integrated Fiery Color Server überwachen und Informationen über die Aufträge anzeigen, die an einen verbundenen Server gesendet wurden.

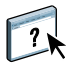

Informationen über die Verwendung von Job Monitor finden Sie in der Online-Hilfe zu Job Monitor.

**VERBINDUNG ZU INTEGRATED FIERY COLOR SERVER KONFIGURIEREN**

- 1 Windows 2000: Klicken Sie auf "Start", wählen Sie "Einstellungen" und klicken Sie auf **"Drucker".**
	- Windows XP: Klicken Sie auf "Start" und wählen Sie "Drucker und Faxgeräte".

<span id="page-29-0"></span>Windows Server 2003: Klicken Sie auf "Start", wählen Sie "Systemsteuerung" und klicken Sie auf "Drucker und Faxgeräte".

Windows Vista: Klicken Sie auf "Start", wählen Sie "Systemsteuerung" und doppelklicken Sie auf "Drucker".

- 2 Klicken Sie im Fenster "Drucker" auf das Symbol des Druckertreibers für den Integrated Fiery **Color Server.**
- **3 Klicken Sie mit der rechten Maustaste auf das Druckersymbol des Integrated Fiery Color**  Servers und wählen Sie "Druckeinstellungen" im Kontextmenü.
- 4 Öffnen Sie die Registerkarte "Fiery Druckfunktionalität".
- **5 Klicken Sie auf das Symbol "Drucker".**
- 6 Aktivieren Sie im Bereich "Job Monitor" die Option "Eigenen Auftrag überwachen".

Wenn Sie Ihren ersten Auftrag an den Integrated Fiery Color Server senden, wird das Fenster "EFI Job Monitor" geöffnet; dabei wird zugleich die Verbindung zum Integrated Fiery Color Server hergestellt. Wenn Sie Druckertreiber für mehrere Digitaldruckmaschine installiert und konfiguriert haben, stellt Job Monitor Verbindungen zu allen Integrated Fiery Color Servern her.

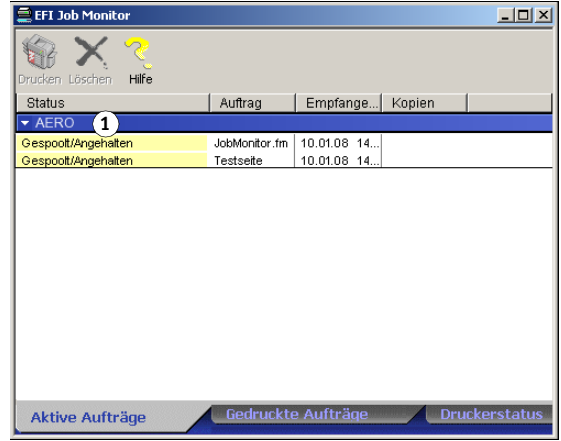

- 7 Klicken Sie oben rechts auf der Seite "Drucker" auf "Aktualisieren".
- 8 Klicken Sie auf "OK", um das Fenster "Druckeinstellungen" zu schließen.

Das Symbol für Job Monitor ( $\Box$ ) wird auf dem Desktop und auf der Windows-Taskleiste angezeigt.

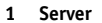

# <span id="page-30-1"></span><span id="page-30-0"></span>**E-Mail-Dienst**

Der E-Mail-Dienst bietet Ihnen die Möglichkeit, den Integrated Fiery Color Server mithilfe Ihrer aktuellen E-Mail-Infrastruktur über das Netzwerk zu steuern. Sie können hiermit unter Umgehung von Firewalls Aufträge auf Geräten im Netzwerk drucken. Der E-Mail-Dienst ist nicht anwendungsspezifisch. Sie können jede E-Mail-Infrastruktur verwenden.

Der Integrated Fiery Color Server unterstützt interne Adressbücher. Ein Administrator kann mithilfe einer E-Mail-Anfrage Adressen aus den Adressbüchern abrufen, löschen und entfernen bzw. zu ihnen hinzufügen. Weitere Informationen über Adressbücher finden Sie im Dokument *Konfiguration und Setup*.

Die Anleitung zum Einrichten des E-Mail-Dienstes finden Sie in der Online-Hilfe der Komponente Configure der WebTools.

Sie können den E-Mail Dienst auf eine der folgenden Arten nutzen:

• Sie können einen Auftrag mithilfe einer E-Mail-Anwendung senden.

Wenn Sie mit einem E-Mail-Client drucken wollen, müssen Sie Ihren Auftrag als E-Mail-Anhang senden. Der E-Mail-Dienst extrahiert die Datei und sendet sie an den Integrated Fiery Color Server. Der Anhang kann in jedem Format gesendet werden, das vom Integrated Fiery Color Server erkannt wird (PostScript, PDF und TIFF).

**HINWEIS:** Dateien mit der Erweiterung .vbs, .exe oder .bat werden vom E-Mail-Dienst nicht verarbeitet.

• Sie können Ihre Aufträge mithilfe einer E-Mail-Anwendung verwalten.

Sie können Ihre Druckaufträge verwalten, indem Sie per E-Mail bestimmte Befehle an den Integrated Fiery Color Server senden.

• Sie können Originale scannen, um sie per E-Mail zu verteilen.

Sie können ein gescanntes Dokument per E-Mail als Anhang oder als URL an eine oder mehrere E-Mail-Adressen senden. Weitere Informationen über das Scannen für ein E-Mail-Programm finden Sie im Dokument *[Dienstprogramme](#page-0-0)*.

<span id="page-30-2"></span>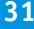

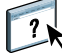

### <span id="page-31-1"></span><span id="page-31-0"></span>**Drucken mit E-Mail-Client**

Sie können Aufträge für den Integrated Fiery Color Server übergeben, indem Sie sie mit Ihrem E-Mail-Programm als Anhang einer E-Mail senden. Der Anhang der versendeten E-Mail wird vom E-Mail-Dienst extrahiert und an die Warteschlange "Drucken" des Integrated Fiery Color Servers geleitet. Das Dateiformat muss vom Integrated Fiery Color Server unterstützt werden.

Standardmäßig steht das Drucken über einen E-Mail-Client jedem Anwender offen. Der Administrator kann die Berechtigung aber auf bestimmte Personen beschränken, indem er ein Druckadressbuch anlegt und darin die E-Mail-Adressen der berechtigten Anwender erfasst. Wenn Ihre E-Mail-Adresse nicht im Druckadressbuch enthalten ist, können Sie keine Dateien per E-Mail an den Integrated Fiery Color Server senden. Weitere Informationen über Adressbücher finden Sie im Dokument *Konfiguration und Setup*.

Wenn auf dem Integrated Fiery Color Server die Funktion für die Anwenderauthentisierung aktiviert ist, muss auch ein Dokument, das als Anhang einer E-Mail zum Drucken gesendet wird, einen Anwendernamen, der zum Drucken berechtigt, und das zugehörige Kennwort umfassen. Sie können diesen Anwendernamen und das zugehörige Kennwort auch bei einem als E-Mail-Anhang zum Integrated Fiery Color Server gesendeten Druckauftrag auf der Seite "Auftragsinformationen" des Druckertreibers eingeben. Der Anwendername und das Kennwort müssen mit den Angaben übereinstimmen, die vom Administrator auf der Seite "Anwender und Gruppen" der Komponente Configure festgelegt wurden.

Weitere Informationen über Anwendernamen und Anwendergruppen finden Sie in der Online-Hilfe der Komponente Configure der WebTools.

**HINWEIS:** Die direkte Verbindung wird beim Drucken über den E-Mail-Client nicht unterstützt.

**HINWEIS:** In den folgenden Abbildungen wird das E-Mail-Programm Microsoft Outlook verwendet.

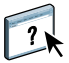

### **ÜBER E-MAIL-CLIENT DRUCKEN**

- **1 Öffnen Sie Ihr E-Mail-Programm.**
- 2 Geben Sie in der Empfängerzeile "An:" die E-Mail-Adresse des Integrated Fiery Color Servers **ein.**
- **3 Geben Sie bei Bedarf einen Text in die Betreffzeile ein.**
- **4 Fügen Sie die Datei ein, die Sie drucken wollen.**

Der Anhang kann in jedem Format gesendet werden, das vom Integrated Fiery Color Server erkannt wird (PostScript, PDF und TIFF).

**HINWEIS:** Wenn Ihr Anhang die zulässige maximale Dateigröße überschreitet, die der Administrator für Ihr E-Mail-System festgelegt hat, wird die E-Mail nicht gesendet.

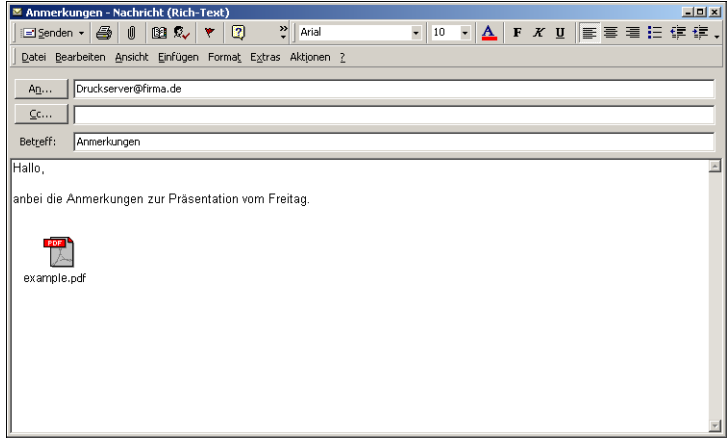

**5 Bei Bedarf können Sie im Textfenster erklärenden Text eingeben. Dieser Text wird zusammen mit der Datei gedruckt.**

**HINWEIS:** HTML-formatierte E-Mail-Nachrichten werden nicht unterstützt und unter Umständen nicht so gedruckt, wie sie auf der Workstation im Netzwerk angezeigt werden. Senden Sie E-Mail-Nachrichten in reinem Textformat.

### **6 Versenden Sie die E-Mail-Nachricht.**

Die Datei wird an den Integrated Fiery Color Server gesendet und der Auftrag wird gedruckt. Wenn der Auftrag auf dem Integrated Fiery Color Server empfangen wurde, erhalten Sie per E-Mail eine Empfangsbestätigung. In dieser Bestätigungsnachricht ist eine Auftragskennung (ID) enthalten. Diese ID ermöglicht Ihnen die Verfolgung Ihrer Aufträge mithilfe von E-Mail-Befehlen (siehe nächster Abschnitt). In dieser Benachrichtigung wird ggf. auch auf aktuelle Fehler auf dem Digitaldruckmaschine hingewiesen.

Nachdem der Auftrag gedruckt wurde, erhalten Sie per E-Mail eine weitere Benachrichtigung über die erfolgreiche Druckausgabe.

### <span id="page-33-2"></span><span id="page-33-0"></span>**Verwalten von Aufträgen mittels E-Mail-Befehlen**

<span id="page-33-4"></span>Sie können Ihre Druckaufträge verwalten, indem Sie per E-Mail Befehle an den Integrated Fiery Color Server senden. Sie können auf diese Weise Aufträge abbrechen, ihren Status prüfen und Hilfe anfordern. Wenn Sie einen Befehl absenden, erhalten Sie vom Integrated Fiery Color Server eine E-Mail-Antwort.

#### **AUFTRÄGE MITTELS E-MAIL-BEFEHLEN VERWALTEN**

- 1 Geben Sie in Ihrem E-Mail-Programm in der Empfängerzeile "An:" die E-Mail-Adresse des **Integrated Fiery Color Servers ein.**
- **2 Geben Sie in die Betreffzeile einen der folgenden Befehle ein:**

#### Geben Sie zur Statusprüfung eines Auftrags "#JobStatus<job id>" ein.

Auf Ihre Anfrage zum Auftragsstatus erhalten Sie eine Antwort. Sie können den Status eines Auftrags nur abfragen, wenn Sie ihn selbst gesendet haben oder als Administrator angemeldet sind.

#### Geben Sie zum Abbrechen eines Auftrags "#CancelJob<job id>" in die Betreffzeile ein.

Sie erhalten eine Bestätigung, dass der Auftrag abgebrochen und nicht auf dem Integrated Fiery Color Server gedruckt wird. Sie können einen Auftrag nur abbrechen, wenn Sie ihn selbst gesendet haben oder als Administrator angemeldet sind.

### **Geben Sie "#Help" in die Betreffzeile ein, wenn Sie Hilfe benötigen.**

Sie erhalten eine E-Mail mit Links, mit deren Hilfe Sie Aufträge abbrechen und ihren Status prüfen sowie Adressbücher durchsuchen und verwalten können. Klicken Sie auf einen Link, um den entsprechenden Befehl auszuführen.

### **3 Senden Sie die E-Mail-Nachricht an den Integrated Fiery Color Server.**

### <span id="page-33-1"></span>**USB-Druckfunktionalität**

<span id="page-33-3"></span>Sie können Dateien, die sich auf einem USB-Gerät befinden, über den Integrated Fiery Color Server drucken. Die Auftragsdateien müssen sich, damit sie auf den Integrated Fiery Color Server geladen werden können, an bestimmten Speicherorten auf dem USB-Gerät befinden. Diese Druckmethode unterstützt Auftragsdateien, die auf einem Windows-Computer erstellt wurden.

Sie können Dateien, die sich auf einem USB-Gerät befinden, automatisch über eine der standardmäßigen Druckverbindungen des Integrated Fiery Color Servers (Warteschlange "Drucken", Warteschlange "Halten" oder direkte Verbindung) oder über freigegebene virtuelle Drucker drucken. Vergewissern Sie sich bei Ihrem Administrator, dass diese Druckverbindungen beim Setup aktiviert und freigegeben wurden. Weitere Informationen über virtuelle Drucker finden Sie im Dokument *[Dienstprogramme](#page-0-0)*.

Bitten Sie Ihren Administrator, die entsprechenden Optionen zu konfigurieren, bevor Sie Dateien drucken, die sich auf einem USB-Gerät befinden. Weitere Hinweise zum Konfigurieren der entsprechenden Optionen finden Sie im Dokument *Konfiguration und Setup*.

#### **Automatisches Drucken**

Damit (bei der Festlegung "USB-Medium: Autom. Drucken = Alles drucken" im Setup-Programm) alle Druckaufträge auf einem USB-Gerät automatisch an die Warteschlange "Drucken", die Warteschlange "Halten", die direkte Verbindung oder freigegebene virtuelle Drucker geleitet werden, müssen die Aufträge auf dem USB-Gerät in Ordnern mit den Namen "print", "hold" oder "direct" bzw. den Namen der freigegebenen virtuellen Drucker gespeichert werden. Die Dateien werden aus diesen Ordner automatisch an die entsprechende Druckverbindung geleitet, sobald das USB-Gerät mit dem USB-Anschluss am Integrated Fiery Color Server verbunden wird.

#### **AUF USB-GERÄT BEFINDLICHE DATEIEN DRUCKEN**

**1 Konfigurieren Sie im Setup-Programm die Optionen für die USB-Druckfunktionalität.**

Weitere Hinweise finden Sie in der Online-Hilfe der Komponente Configure.

- **2 Erstellen Sie auf der obersten Ebene (Root-Verzeichnis) des USB-Geräts**  Ordner mit den Namen "print", "hold" und "direct".
- **3 Kopieren Sie die Dateien (PS, EPS, PCL, TIFF und PDF) vom Computer des Anwenders auf das USB-Gerät.**

Dateien, die in die Ordner "print", "hold" und "direct" kopiert werden, werden automatisch an die entsprechenden Druckverbindungen des Integrated Fiery Color Servers geleitet, wenn Sie das USB-Gerät an den Integrated Fiery Color Server anschließen. Dateien, die in das Root-Verzeichnis des USB-Geräts kopiert werden, werden in die Warteschlange "Drucken" geladen.

**4 Entfernen Sie das USB-Gerät vom Computer und schließen Sie es an den USB-Anschluss des Integrated Fiery Color Servers an.** 

Die Position des USB-Anschlusses können Sie dem Dokument *Konfiguration und Setup* entnehmen.

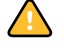

 $\sim$ 

Vergewissern Sie sich, dass alle Aktivitäten auf dem USB-Gerät ordnungsgemäß beendet wurden, bevor Sie das Gerät vom Computer entfernen.

# <span id="page-35-0"></span>**FTP-Druckfunktionalität**

<span id="page-35-1"></span>Wenn beim Setup des Integrated Fiery Color Servers die FTP-Dienste aktiviert werden, übernimmt der Integrated Fiery Color Server die Funktion eines FTP-Servers. In diesem Fall können Druckaufträge per FTP auf den Integrated Fiery Color Server transferiert werden. Weitere Hinweise zum Konfigurieren der FTP-Dienste finden Sie im Dokument *[Konfiguration und Setup](#page-0-0)*.

Zum Transferieren von Aufträgen kann jede FTP-Client-Software verwendet werden. Damit Sie die FTP-Druckfunktionalität verwenden können, müssen Sie in der FTP-Client-Software die folgenden Einstellungen festlegen; (die entsprechenden Informationen erhalten Sie von Ihrem Administrator):

- IP-Adresse oder DNS-Name des Integrated Fiery Color Servers
- Verzeichnis oder Pfad, an den der Auftrag gesendet werden soll: Warteschlange "Drucken", Warteschlange "Halten" oder direkte Verbindung (sofern diese Druckverbindungen aktiviert und freigegeben wurden).

**HINWEIS:** Das Drucken über die direkte Verbindung wird bei Verwendung der FTP-Druckfunktionalität nicht unterstützt.

• Anwendername und Kennwort (sofern erforderlich)

Sie können Auftragsdateien in den Formaten PostScript (PS), Printer Control Language (PCL), Tagged Image File Format (TIFF) und Portable Document Format (PDF) per FTP auf den Integrated Fiery Color Server transferieren. Dateien im Format Encapsulated PostScript (EPS) werden von der FTP-Druckfunktionalität nicht unterstützt.

#### **DATEIEN ÜBER FTP-PROTOKOLL AUF INTEGRATED FIERY COLOR SERVER DRUCKEN**

**1 Stellen Sie mithilfe Ihrer FTP-Client-Software die Verbindung zum Integrated Fiery Color Server her.**

Es werden die Ordner angezeigt, die den Warteschlangen "Drucken" und "Halten" entsprechen. Darüber hinaus werden Ordner für die freigegebenen virtuellen Drucker angezeigt.

- **2 Öffnen Sie den Ordner, der der gewünschten Druckverbindung bzw. dem freigegebenen virtuellen Drucker entspricht.**
- **3 Laden Sie den Auftrag in den gewünschten Ordner.**

Nachdem der Auftrag gedruckt wurde, wird er automatisch vom Integrated Fiery Color Server gelöscht.

# <span id="page-36-3"></span><span id="page-36-0"></span>**DRUCKEN**

In diesem Abschnitt wird beschrieben, wie Sie Aufträge zum Drucken an den Integrated Fiery Color Server senden. Zum Drucken können Sie einen netzwerkgestützten Windows-Computer oder einen Computer mit WINS-Druckfunktionalität verwenden. Darüber hinaus können Sie die Druckausgabe in eine Datei umleiten, damit sie an einem anderen Ort gedruckt werden kann (siehe [Erstellen von Dateien zum Drucken an anderen Orten auf](#page-58-0)  [Seite 59\)](#page-58-0). Zusätzlich haben Sie die Möglichkeit, mit der Komponente Docs der WebTools (siehe *[Dienstprogramme](#page-60-1)*) oder der Anwendung Command WorkStation (siehe *[Dienstpro](#page-7-3)[gramme](#page-7-3)*) Dateien bestimmter Typen auf den Integrated Fiery Color Server herunterzuladen sowie Dokumente mithilfe der Anwendung Hot Folders (siehe *Dienstprogramme*) und des E-Mail-Dienstes (siehe Abschnitt [E-Mail-Dienst auf Seite 31](#page-30-1)) zu drucken.

<span id="page-36-4"></span>Informationen über die Konfiguration der Windows-Umgebung für das Drucken über einen mit dem Integrated Fiery Color Server verbundenen Windows-Server finden Sie im Dokument *[Konfiguration und Setup](#page-7-3)*. Informationen über das Herstellen der Verbindung zum Integrated Fiery Color Server über das Netzwerk finden Sie im Abschnitt [Einrichten](#page-18-4)  [der Druckverbindungen](#page-18-4). Die Anleitungen zur Installation der Druckertreiber finden Sie im Abschnitt [Installieren der Druckertreiber](#page-7-4).

<span id="page-36-5"></span>**HINWEIS:** Sofern nicht anders angegeben, sind die Abbildungen dem Druckertreiber für Windows XP entnommen.

# <span id="page-36-1"></span>**Drucken aus Anwendungen**

Wenn Sie den Druckertreiber für den Integrated Fiery Color Server installiert und den richtigen Druckeranschluss konfiguriert haben, können Sie Dokumente direkt aus Windows-Anwendungen drucken. Sie brauchen nur noch die Auftragseinstellungen festzulegen und den Druckbefehl in Ihrer Anwendung auszuführen.

Informationen darüber, wie Sie mit bestimmten Anwendungen optimale Druckergebnisse erzielen, finden Sie in den Dokumenten *[Drucken in Farbe](#page-0-0)* und *[Fiery Farbreferenz](#page-0-0)*.

### <span id="page-36-2"></span>**Festlegen von Einstellungen und Drucken**

<span id="page-36-6"></span>Zum Drucken unter Windows müssen Sie den jeweiligen PostScript- oder PCL-Druckertreiber installieren. Die Anleitung dazu finden Sie im Abschnitt [Installieren der Drucker](#page-7-4)[treiber](#page-7-4). Nach Abschluss der Installation müssen Sie die Optionen auf der Registerkarte "Erweitert" des Druckertreibers konfigurieren (siehe [Seite 12](#page-11-1)).

Falls Sie den Auftrag an einen virtuellen Drucker senden, können Sie abhängig davon, wie der virtuelle Drucker konfiguriert wurde, für bestimmte Druckoptionen möglicherweise keine Einstellungen festlegen.

Im Folgenden wird beschrieben, wie Sie für einen Auftrag, den Sie auf dem Integrated Fiery Color Server drucken wollen, die gewünschten Einstellungen im Druckertreiber festlegen. Sie können im Treiber auch Standardeinstellungen zum Drucken festlegen. Hinweise zu den einzelnen Druckoptionen finden Sie im Dokument *[Druckoptionen](#page-0-0)*.

**HINWEIS:** Im Folgenden werden die Dialogfenster von Windows XP dargestellt. Der PostScript- und der PCL-Treiber können sich leicht voneinander unterscheiden. Auf größere Unterschiede werden Sie ggf. hingewiesen.

<span id="page-37-0"></span>**DRUCKOPTIONEN FÜR EINZELNEN AUFTRAG UNTER WINDOWS IM PCL- ODER POSTSCRIPT-DRUCKERTREIBER FESTLEGEN**

- <span id="page-37-1"></span>1 Wählen Sie "Drucken" in Ihrer Anwendung.
- 2 Markieren Sie den Integrated Fiery Color Server und klicken Sie auf "Eigenschaften".
- 3 Öffnen Sie die Registerkarte "Fiery Druckfunktionalität".

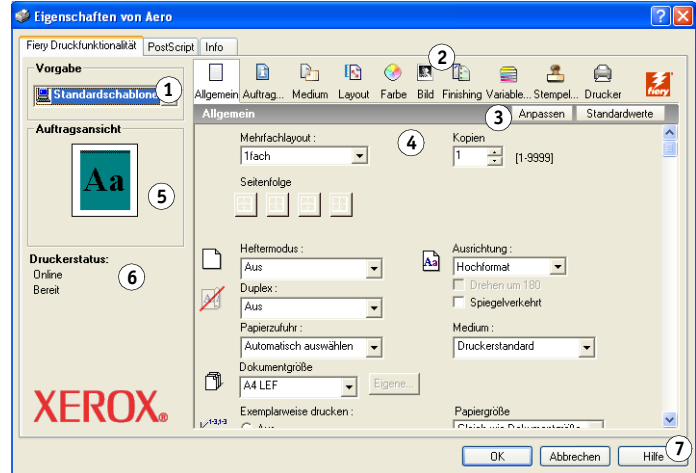

Die Registerkarte "Fiery Druckfunktionalität" dient als Steuerungszentrale für alle häufig verwendeten Druckfunktionen.

**HINWEIS:** Die Seiten und Druckoptionen, die von den PostScript- und den PCL-Druckertreibern für Windows unterstützt werden, können voneinander abweichen. Eine komplette Liste der Druckoptionen finden Sie im Dokument *[Druckoptionen](#page-0-0)*.

- **1 Vorgaben (Auftragsschablonen), siehe Online-Hilfe**
- **2 Symbole der Druckoptionskategorien**
- **3 Anpassen (Kurzbefehle), siehe Online-Hilfe**
- **4 Seite der gewählten Druckoptionskategorie**
- **5 Auftragsansicht**
- **6 Druckerstatus**
- 7 Taste "Hilfe"

4 Klicken Sie auf das Symbol "Farbe" und legen Sie die Farbeinstellungen für den Auftrag fest.

Wählen Sie im Bereich "Druckmodus" den gewünschten Farbmodus für den Auftrag. Klicken Sie auf "Profi-Einstellungen" und führen Sie den folgenden [Schritt 5](#page-38-0) aus, wenn Sie eine der erweiterten Farbmanagementoptionen festlegen wollen (z. B. die Farbwiedergabe). Fahren Sie ansonsten mit [Schritt 7](#page-39-0) fort.

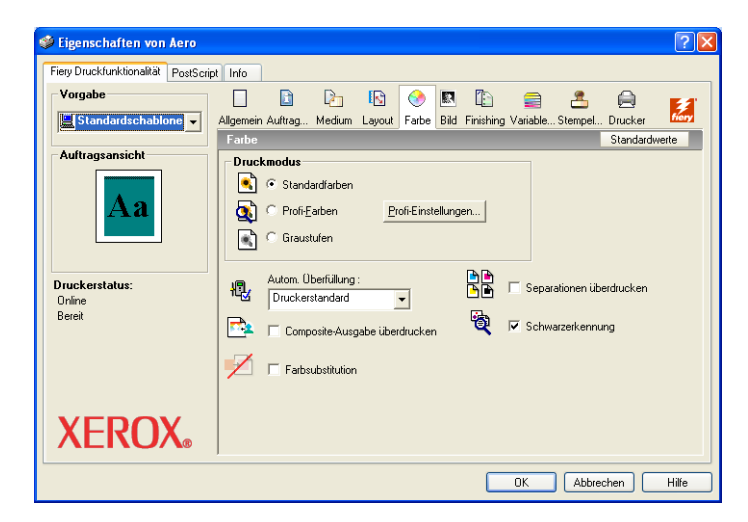

<span id="page-38-0"></span>5 Klicken Sie im Dialogfenster "Profi-Farbeinstellungen" auf "Aktualisieren", um die aktuellen **Einstellungen des Integrated Fiery Color Servers einzublenden.**

<span id="page-38-1"></span>Überprüfen Sie, wenn die Schaltfläche "Aktualisieren" nicht angezeigt wird, ob die bidirektionale Kommunikation aktiviert ist (siehe Abschnitt [Automatisches Konfigurieren instal](#page-26-1)[lierter Optionen und automatisches Aktualisieren der Druckoptionseinstellungen auf](#page-26-1)  [Seite 27\)](#page-26-1).

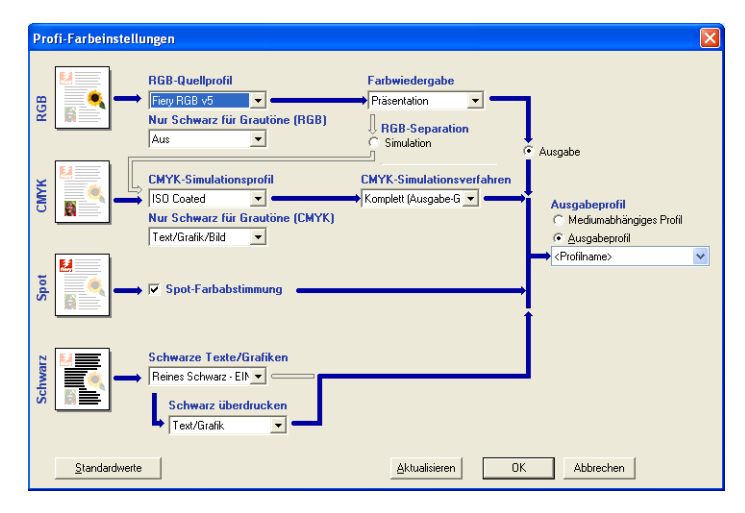

6 Legen Sie die Farbeinstellungen für den Druckauftrag fest und klicken Sie auf "OK".

<span id="page-39-2"></span>7 Klicken Sie auf das Symbol "Auftragsinformationen".

<span id="page-39-0"></span>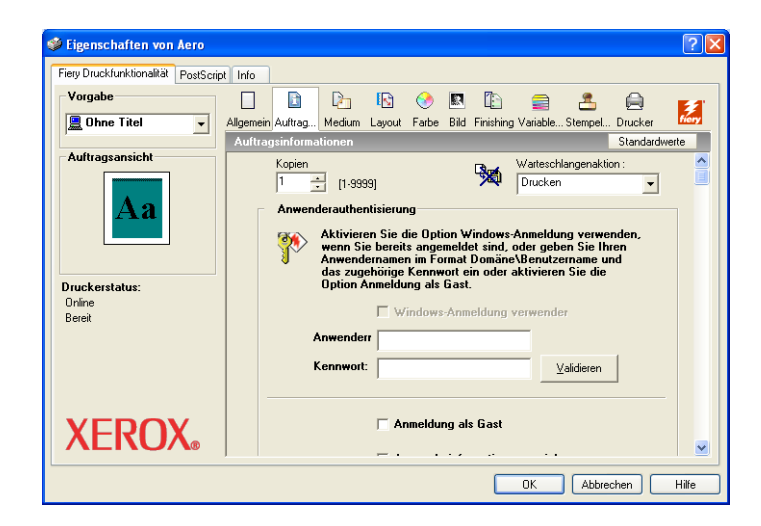

#### 8 Geben Sie Informationen in die Felder "Notiz 1" und "Notiz 2" ein.

<span id="page-39-3"></span>Sie können diese Felder verwenden, um auftragsspezifische Informationen für die Verwaltung oder andere in Ihrer Organisation benötigte Informationen zu erfassen.

Die Angaben in diesem Feld können vom Operator in der Anwendung Command WorkStation angesehen und geändert werden. Sie werden außerdem in das Auftragsprotokoll übernommen.

Weitere Informationen über die Anwendung Command WorkStation finden Sie im Dokument *[Dienstprogramme](#page-7-3)*.

### 9 Geben Sie in das Feld "Anweisungen" die auftragsbezogenen Anweisungen für den Operator **ein.**

Die Anweisungen werden in der Anwendung Command WorkStation angezeigt, erscheinen aber nicht im Auftragsprotokoll. Diese Anweisungen können vom Operator geändert werden.

### **10 Geben Sie im Bereich "Anwenderauthentisierung" einen Anwendernamen und das zugehörige Kennwort ein.**

<span id="page-39-1"></span>Bei dem Anwendernamen, den Sie im Bereich "Anwenderauthentisierung" eingeben, kann es sich um den Benutzernamen, den Sie für die Anmeldung an Ihrer Netzwerkdomäne verwenden, oder um einen lokalen Anwendernamen handeln. Weitere Auskünfte über die Anforderungen in Ihrer Umgebung erhalten Sie von Ihrem Systemadministrator.

Aktivieren Sie die Option "Anmeldung als Gast" nur, wenn Sie nicht über einen eigenen Anwendernamen und das zugehörige Kennwort verfügen. Als Gast können Sie ein Dokument nur drucken, wenn der Druckserver entsprechend konfiguriert wurde. Deaktivieren Sie ansonsten die Option "Anmeldung als Gast".

Wenn Sie keinen Netzwerkanwendernamen und das zugehörige Kennwort verwenden wollen, können Sie Ihren Domänenbenutzernamen (im Format "Domäne\Benutzername") und das zugehörige Kennwort in die Felder eingeben. Klicken Sie auf "Validieren", um den Benutzernamen und das Kennwort zu überprüfen.

Wenn Sie die Option "Windows-Anmeldung verwenden" aktivieren, werden für die Authentisierung der Benutzername und das Kennwort für die LDAP-Netzwerkdomäne verwendet. Dies ist allerdings nur möglich, wenn Sie sich am Windows-Computer als Domänenbenutzer anmelden.

Aktivieren Sie die Option "Anwenderinformationen speichern", wenn Ihr Anwendername und das zugehörige Kennwort gespeichert werden sollen.

11 Geben Sie in das Feld "Vertraulich drucken" ein Kennwort ein, wenn Sie einen vertraulichen **Druckauftrag senden wollen.**

### **12 Öffnen Sie die Seiten der anderen Optionskategorien, legen Sie die gewünschten**  Einstellungen für die angebotenen Druckoptionen fest und klicken Sie auf "OK".

Diese Optionen sind für den Integrated Fiery Color Server und die Digitaldruckmaschine spezifisch. Die hier festgelegten Einstellungen überschreiben die Einstellungen, die beim Setup des Integrated Fiery Color Servers als Druckereinstellungen festgelegt wurden. Einige dieser Optionen können in der Anwendung Command WorkStation überschrieben werden. Weitere Informationen über diese Optionen und das Überschreiben von Optionen finden Sie im Dokument *[Druckoptionen](#page-0-0)*. Weitere Informationen über die Anwendung Command WorkStation finden Sie im Dokument *[Dienstprogramme](#page-7-3)*.

<span id="page-40-1"></span>Einige Druckoptionen sind nur verfügbar, wenn eine bestimmte installierbare Option konfiguriert wurde. Informationen über das Konfigurieren der installierbaren Optionen finden Sie im Abschnitt [Konfigurieren der installierbaren Optionen](#page-25-2).

<span id="page-40-0"></span>Wenn Sie für eine Option den "Druckerstandard" wählen, wird die im Setup-Programm festgelegte Einstellung verwendet. Weitere Informationen hierzu finden Sie im Dokument *[Druckoptionen](#page-0-0)*.

**HINWEIS:** Wenn Sie inkompatible Druckeinstellungen wählen, wird in bestimmten Situationen das Dialogfenster "Konflikt" angezeigt. Befolgen Sie in diesem Fall die angezeigten Anweisungen.

#### 13 Klicken Sie in der Anwendung auf "OK", um den Auftrag zu senden.

Vergewissern Sie sich, dass der Integrated Fiery Color Server der aktuelle Drucker ist.

**HINWEIS:** Manche Optionen, die von Anwendungen angeboten werden, ähneln den spezifischen Druckoptionen für den Integrated Fiery Color Server und die Digitaldruckmaschine. Verwenden Sie in diesen Fällen die spezifischen Druckoptionen für den Integrated Fiery Color Server und die Digitaldruckmaschine. Diese Optionen werden auf der Registerkarte "Fiery Druckfunktionalität" angezeigt. Mit der anwendungseigenen Option ist nicht immer sichergestellt, dass der Auftrag richtig für die Ausgabe auf dem Integrated Fiery Color Server eingerichtet wird, was beim Drucken zu unerwarteten Fehlern führen kann; außerdem kann die Druckausgabe länger dauern.

**HINWEIS:** Wenn Sie die Funktion für die E-Mail-Benachrichtigung im Druckertreiber aktivieren (siehe [Bidirektionale Kommunikation aktivieren auf Seite 27](#page-26-2)), erhalten Sie eine Benachrichtigung per E-Mail, wenn der Auftrag gedruckt wurde oder wenn beim Drucken ein Fehler auftrat.

**STANDARDDRUCKOPTIONEN FÜR AUFTRÄGE IM POSTSCRIPT-DRUCKERTREIBER UNTER WINDOWS EINSTELLEN**

1 Windows 2000: Klicken Sie auf "Start", wählen Sie "Einstellungen" und klicken Sie auf **"Drucker".**

<span id="page-41-0"></span>Windows XP: Klicken Sie auf "Start" und wählen Sie "Drucker und Faxgeräte".

Windows Server 2003: Klicken Sie auf "Start", wählen Sie "Systemsteuerung" und klicken Sie auf "Drucker und Faxgeräte".

Windows Vista: Klicken Sie auf "Start", wählen Sie "Systemsteuerung" und doppelklicken Sie auf "Drucker".

- **2 Klicken Sie mit der rechten Maustaste auf das Symbol des Integrated Fiery Color Servers und**  wählen Sie "Druckeinstellungen".
- 3 Öffnen Sie die Registerkarte "Fiery Druckfunktionalität", falls diese nicht automatisch **geöffnet wird.**

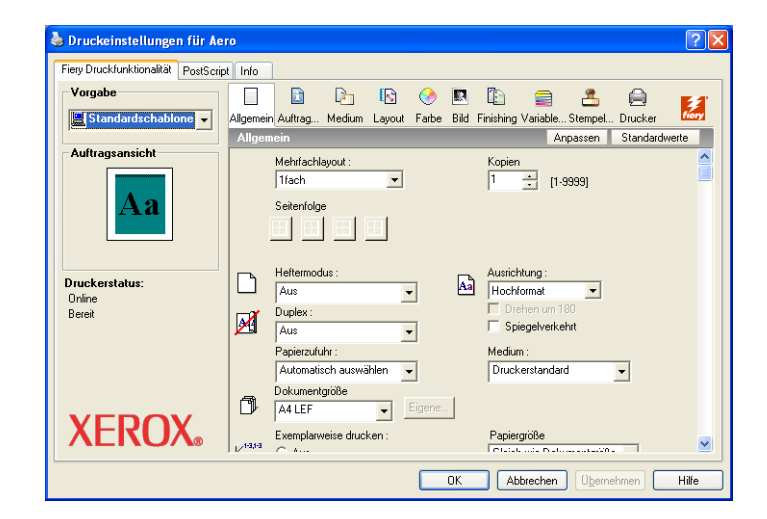

- **4 Geben Sie die Standardeinstellungen für Ihre Druckaufträge ein (siehe [Seite 38](#page-37-0)).**
- 5 Klicken Sie auf "OK", um das Dialogfenster zu schließen.

#### <span id="page-41-1"></span>**Hinzufügen und Bearbeiten von Wasserzeichen**

Der Druckertreiber für Windows enthält eine Funktion für das Hinzufügen und Bearbeiten von Wasserzeichen. Mit dieser Funktion können Sie Wasserzeichen aus einer Liste wählen, Wasserzeichen erstellen, den Text, die Schriftart und Schriftgröße, die Farbe, die Position und die Neigung von Wasserzeichen bearbeiten, das aktuell markierte Wasserzeichen löschen und andere Einstellungen festlegen. Das Wasserzeichen wird als Aufdruck über den Inhalt des Dokuments gedruckt.

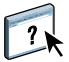

In der folgenden Anleitung wird beschrieben, wie Wasserzeichen bearbeitet werden können. Weitere Informationen finden Sie in der Online-Hilfe des Druckertreibers.

#### **WASSERZEICHEN HINZUFÜGEN UND BEARBEITEN**

1 Klicken Sie auf der Registerkarte "Fiery Druckfunktionalität" auf das Symbol "Stempelung".

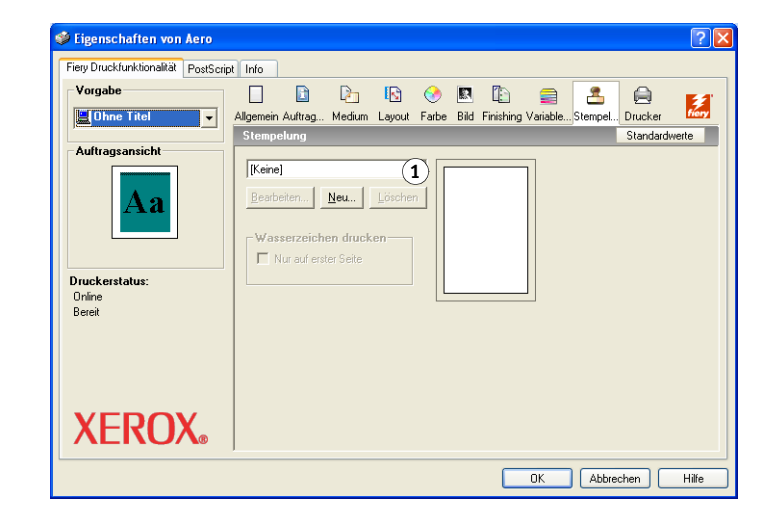

2 Wählen Sie im Menü "Wasserzeichen" das gewünschte Wasserzeichen und klicken Sie auf **"Bearbeiten".**

Daraufhin wird das Dialogfenster "Wasserzeichen bearbeiten" angezeigt.

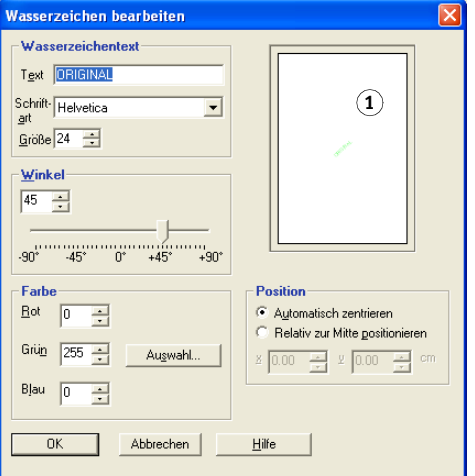

- 3 Legen Sie im Bereich "Wasserzeichentext" die Schriftart und die Größe des Textes fest.
- 4 Legen Sie im Bereich "Winkel" einen Neigungswinkel für den Wasserzeichentext fest.

Alternativ dazu können Sie im Vorschaubereich auf ein Ende des Wasserzeichentextes klicken und diesen bei gedrückter Maustaste bewegen, bis die gewünschte Neigung erreicht ist.

5 Legen Sie im Bereich "Farbe" die Farbe für den Wasserzeichentext fest.

#### **1 Vorschaubereich**

**1 Wählen Sie ein Wasserzeichen**

**6 Legen Sie im Bereich "Position" die Position des Wasserzeichens fest.** 

Alternativ dazu können Sie im Vorschaubereich auf die Mitte des Wasserzeichentextes klicken und diesen bei gedrückter Maustaste an die von Ihnen gewünschte Position bewegen.

- **7 Klicken Sie auf "OK".**
- 8 Legen Sie im Bereich "Wasserzeichen drucken" fest, auf welcher Seite der Wasserzeichentext **erscheinen soll.**

## <span id="page-43-0"></span>**Vorgaben**

Sie können die aktuell festgelegten Druckoptionseinstellungen in einer Datei auf Ihrer Festplatte speichern und diese vorkonfigurierten Einstellungen als Vorgabe laden und auf nachfolgende Aufträge anwenden. Außerdem können Sie solche Vorgabedateien durch Importieren und Exportieren mit anderen Anwendern im Netzwerk austauschen.

### **VORGABE ERSTELLEN**

1 Windows 2000: Klicken Sie auf "Start", wählen Sie "Einstellungen" und klicken Sie auf **"Drucker".**

Windows XP: Klicken Sie auf "Start" und wählen Sie "Drucker und Faxgeräte". Windows Server 2003: Klicken Sie auf "Start", wählen Sie "Systemsteuerung" und klicken Sie auf "Drucker und Faxgeräte".

Windows Vista: Klicken Sie auf "Start", wählen Sie "Systemsteuerung" und doppelklicken Sie auf "Drucker".

- **2 Klicken Sie mit der rechten Maustaste auf das Symbol des Integrated Fiery Color Servers und**  wählen Sie "Druckeinstellungen".
- 3 Öffnen Sie die Registerkarte "Fiery Druckfunktionalität".
- 4 Legen Sie auf der Registerkarte "Fiery Druckfunktionalität" die gewünschten Einstellungen **für die Druckoptionen der angebotenen Optionskategorien fest.**
- 5 Wählen Sie "Aktuelle Auftragsschablone speichern" im Menü "Vorgabe".

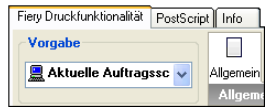

**6 Geben Sie einen beschreibenden Namen (mit maximal 32 Zeichen) für die Vorgabe ein und**  klicken Sie auf "OK".

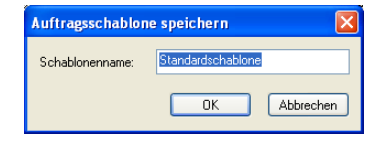

Der Name der Vorgabe erscheint daraufhin im Menü "Vorgabe".

Die Vorgaben stehen Ihnen zur Verfügung, wann immer Sie auf die Registerkarte "Fiery Druckfunktionalität" zugreifen. Sie verbleiben auf Ihrer lokalen Festplatte, bis Sie sie explizit löschen.

#### **VORGABE AUF DRUCKAUFTRÄGE ANWENDEN**

Auf der Registerkarte "Fiery Druckfunktionalität" können Sie sehen, welche Vorgaben Ihnen für Ihre Aufträge zur Verfügung stehen.

1 Windows 2000: Klicken Sie auf "Start", wählen Sie "Einstellungen" und klicken Sie auf **"Drucker".**

Windows XP: Klicken Sie auf "Start" und wählen Sie "Drucker und Faxgeräte". Windows Server 2003: Klicken Sie auf "Start", wählen Sie "Systemsteuerung" und klicken Sie auf "Drucker und Faxgeräte".

Windows Vista: Klicken Sie auf "Start", wählen Sie "Systemsteuerung" und doppelklicken Sie auf "Drucker".

- **2 Klicken Sie mit der rechten Maustaste auf das Symbol des Integrated Fiery Color Servers und**  wählen Sie "Druckeinstellungen".
- 3 Öffnen Sie die Registerkarte "Fiery Druckfunktionalität".
- 4 Wählen Sie im Menü "Vorgabe" die gewünschte Vorgabe.

Die Einstellungen der gewählten Vorgabe werden auf alle nachfolgenden Aufträge angewendet, bis Sie eine andere Vorgabe wählen.

**HINWEIS:** Wenn Sie über das Dialogfenster "Drucken" einer Anwendung auf die Registerkarte "Fiery Druckfunktionalität" zugreifen, gilt die neu gewählte Vorgabe nur für die Dauer der aktuellen Anwendungssitzung.

Wenn Sie eine Vorgabe verwenden wollen, die nicht im Menü "Vorgabe" enthalten ist, von der Sie aber eine Sicherungskopie erstellt haben, können Sie diese Vorgabe importieren.

#### **VORGABEN LÖSCHEN**

1 Windows 2000: Klicken Sie auf "Start", wählen Sie "Einstellungen" und klicken Sie auf **"Drucker".**

Windows XP: Klicken Sie auf "Start" und wählen Sie "Drucker und Faxgeräte".

Windows Server 2003: Klicken Sie auf "Start", wählen Sie "Systemsteuerung" und klicken Sie auf "Drucker und Faxgeräte".

Windows Vista: Klicken Sie auf "Start", wählen Sie "Systemsteuerung" und doppelklicken Sie auf "Drucker".

- **2 Klicken Sie mit der rechten Maustaste auf das Symbol des Integrated Fiery Color Servers und**  wählen Sie "Druckeinstellungen".
- 3 Öffnen Sie die Registerkarte "Fiery Druckfunktionalität".
- 4 Wählen Sie "Liste der Auftragsschablonen speichern und verwalten" im Menü "Vorgabe". Daraufhin wird das Dialogfenster "Auftragsschablonen" angezeigt.
- 5 Markieren Sie die Vorgabe, die Sie löschen wollen, und klicken Sie auf "Löschen".
- 6 Klicken Sie auf "OK", um das Dialogfenster "Auftragsschablonen" zu schließen.

#### **STANDARDMÄSSIGE VORGABE WIEDERHERSTELLEN**

1 Windows 2000: Klicken Sie auf "Start", wählen Sie "Einstellungen" und klicken Sie auf **"Drucker".**

Windows XP: Klicken Sie auf "Start" und wählen Sie "Drucker und Faxgeräte". Windows Server 2003: Klicken Sie auf "Start", wählen Sie "Systemsteuerung" und klicken Sie auf "Drucker und Faxgeräte".

Windows Vista: Klicken Sie auf "Start", wählen Sie "Systemsteuerung" und doppelklicken Sie auf "Drucker".

- **2 Klicken Sie mit der rechten Maustaste auf das Symbol des Integrated Fiery Color Servers und**  wählen Sie "Druckeinstellungen".
- 3 Öffnen Sie die Registerkarte "Fiery Druckfunktionalität".
- 4 Wählen Sie "Standardschablone" im Menü "Vorgabe".

**VORGABE AUF FESTPLATTE EXPORTIEREN (BACKUP)**

- 1 Windows 2000: Klicken Sie auf "Start", wählen Sie "Einstellungen" und klicken Sie auf **"Drucker".** Windows XP: Klicken Sie auf "Start" und wählen Sie "Drucker und Faxgeräte". Windows Server 2003: Klicken Sie auf "Start", wählen Sie "Systemsteuerung" und klicken Sie auf "Drucker und Faxgeräte". Windows Vista: Klicken Sie auf "Start", wählen Sie "Systemsteuerung" und doppelklicken Sie auf "Drucker".
- **2 Klicken Sie mit der rechten Maustaste auf das Symbol des Integrated Fiery Color Servers und**  wählen Sie "Druckeinstellungen".
- 3 Öffnen Sie die Registerkarte "Fiery Druckfunktionalität".
- 4 Wählen Sie "Liste der Auftragsschablonen speichern und verwalten" im Menü "Vorgabe".

Daraufhin wird das Dialogfenster "Auftragsschablonen" angezeigt.

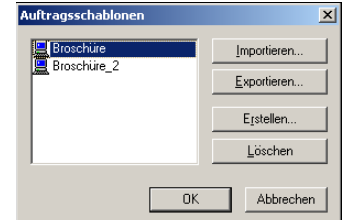

- **5 Klicken Sie auf den Namen der Vorgabe, die Sie exportieren wollen bzw. von der Sie eine Sicherungskopie (Backup) auf Ihrer Festplatte anlegen wollen.**
- **6 Klicken Sie auf "Exportieren".**
- 7 Navigieren Sie im Dialogfenster "Auftragsschablonen exportieren" zu dem Ordner, in den Sie **die markierte Vorgabe exportieren wollen.**
- **8 Geben Sie einen kurzen Dateinamen für die exportierte Vorgabe ein und klicken Sie auf "Speichern".**

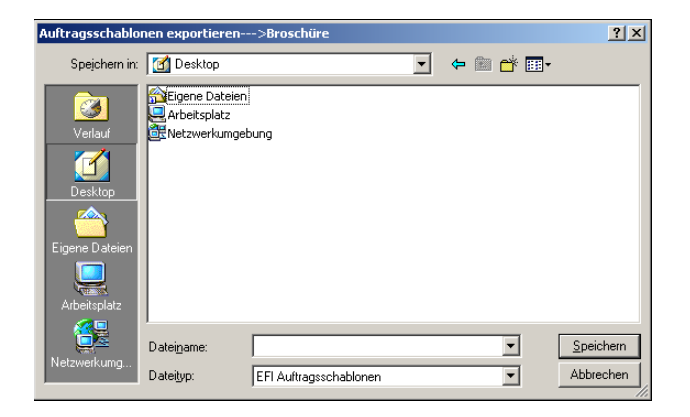

Der Dateiname erhält automatisch die Erweiterung "sav". In der Datei wird auch der (lange) beschreibende Name gespeichert, den Sie beim Erstellen der Vorgabe festlegen.

#### **AUF DER FESTPLATTE GESPEICHERTE VORGABE IMPORTIEREN (RESTORE)**

1 Windows 2000: Klicken Sie auf "Start", wählen Sie "Einstellungen" und klicken Sie auf **"Drucker".**

Windows XP: Klicken Sie auf "Start" und wählen Sie "Drucker und Faxgeräte".

Windows Server 2003: Klicken Sie auf "Start", wählen Sie "Systemsteuerung" und klicken Sie auf "Drucker und Faxgeräte".

Windows Vista: Klicken Sie auf "Start", wählen Sie "Systemsteuerung" und doppelklicken Sie auf "Drucker".

- **2 Klicken Sie mit der rechten Maustaste auf das Symbol des Integrated Fiery Color Servers und**  wählen Sie "Druckeinstellungen".
- 3 Öffnen Sie die Registerkarte "Fiery Druckfunktionalität".
- 4 Wählen Sie "Liste der Auftragsschablonen speichern und verwalten" im Menü "Vorgabe".

Daraufhin wird das Dialogfenster "Auftragsschablonen" angezeigt.

**5 Klicken Sie auf "Importieren".** 

- **6 Navigieren Sie im daraufhin geöffneten Dialogfenster zu dem Datenträger und Ordner, auf/in dem sich die gewünschte Vorgabe befindet.**
- 7 Markieren Sie die gesuchte Vorgabe und klicken Sie auf "Öffnen".

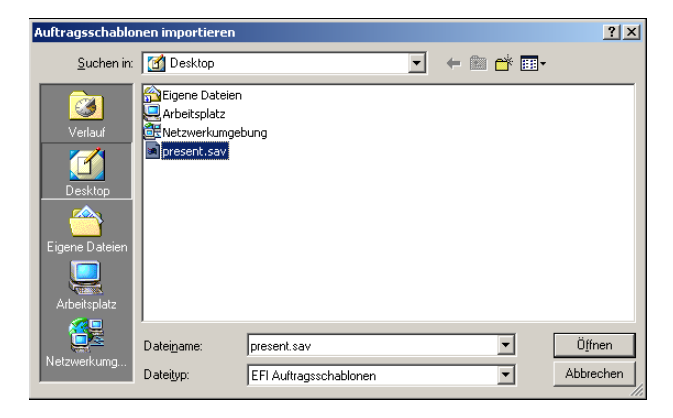

8 Klicken Sie auf "OK", um das Dialogfenster "Auftragsschablonen" zu schließen.

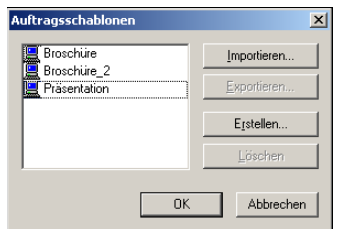

HINWEIS: Eine importierte Vorgabe wird im Menü "Vorgaben" mit ihrem (langen) beschreibenden Namen, nicht mit ihrem Dateinamen angezeigt. Im Beispiel oben wurde die Datei "present.sav" (Dateiname) importiert; im Menü "Vorgaben" wird aber der beschreibende Name "Präsentation" angezeigt.

# <span id="page-47-0"></span>Anpassen der Seite "Allgemein"

Auf der Seite "Allgemein" der Registerkarte "Fiery Druckfunktionalität" können Sie Druckoptionen zusammenstellen, die Sie häufig verwenden. Durch das Zusammenstellen der für Sie wichtigsten Druckoptionen auf der Seite "Allgemein" können Sie Zeit gewinnen, da Sie nicht verschiedene Seiten öffnen müssen, um die betreffenden Druckoptionen einzustellen. Anfangs enthält die Seite "Allgemein" eine Standardgruppe von Druckoptionen. Sie können jede Druckoption aus dieser Standardgruppe entfernen und der Seite stattdessen Druckoptionen Ihrer Wahl hinzufügen.

S Eigenschaften von Aero

HINWEIS: Eine Druckoption, die Sie auf der Seite "Allgemein" hinzufügen, verbleibt dennoch auch auf der Seite der Optionskategorie, der sie angehört. Das bedeutet, dass Sie die Druckoption auf der Seite "Allgemein" und auf der ursprünglichen Seite einstellen können.

 $\sqrt{2}$ 

- 1 Symbol "Allgemein"
- 

Fiery Druckfunktionalität PostScript Info **2 Anpassen (Kurzbefehle) 1 DBOBB**  $\blacksquare$  $\triangle$  $\bigcirc$  $\frac{2}{\hbar c}$ Drucke 2 Anpassen Standardwerte neicht Mehrfachlayout<br>|<br>| 1fach Kopien<br> $\sqrt{1}$  $\begin{array}{|c|c|} \hline \hline \cdots \hline \end{array}$  [1-9999]  $\overline{\phantom{0}}$ Seitenfolge ١a 国国  $\blacksquare$ Hefter Ausrichtung Druckerstatus:  $\Box$  $\overline{\mathbf{A}}$ Hochformat Aus  $\overline{\phantom{a}}$  $\overline{\phantom{a}}$ Online<br>Bereit Duplex X Spiegelverkehrt Aus  $\overline{\phantom{a}}$ Papierzufuhr Medium Automatisch auswählen Druckerstandard  $\overline{\phantom{0}}$ Dokumentgröße đ A4 LEF  $\overline{\mathbf{F}}$ **XERO** Exempla drucken Papiergröße Abbrechen |  $\boxed{\phantom{1}0K}$ Hilfe

### SEITE "ALLGEMEIN" ANPASSEN

1 Windows 2000: Klicken Sie auf "Start", wählen Sie "Einstellungen" und klicken Sie auf **"Drucker".**

Windows XP: Klicken Sie auf "Start" und wählen Sie "Drucker und Faxgeräte".

Windows Server 2003: Klicken Sie auf "Start", wählen Sie "Systemsteuerung" und klicken Sie auf "Drucker und Faxgeräte".

Windows Vista: Klicken Sie auf "Start", wählen Sie "Systemsteuerung" und doppelklicken Sie auf "Drucker".

- **2 Klicken Sie mit der rechten Maustaste auf das Symbol des Integrated Fiery Color Servers und**  wählen Sie "Druckeinstellungen".
- 3 Öffnen Sie die Registerkarte "Fiery Druckfunktionalität".
- 4 Klicken Sie auf das Symbol "Allgemein" und danach auf der Seite "Allgemein" auf **"Anpassen".**

Das Dialogfenster "Allgemeine Ansicht anpassen" wird angezeigt. Das Dialogfenster enthält Kurzbefehle für die Druckoptionen der verschiedenen Kategorien. Die Liste "Aktuelle Kurzbefehle" enthält die Druckoptionen, die aktuell auf der Seite "Allgemein" angezeigt werden.

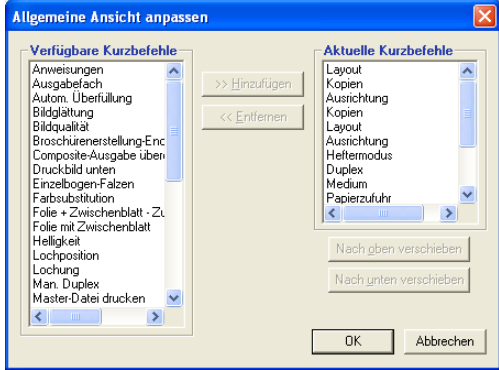

- 5 Markieren Sie eine Option, die auf der Seite "Allgemein" angezeigt werden soll, in der Liste "Verfügbare Kurzbefehle" und klicken Sie auf "Hinzufügen".
- **6 Markieren Sie eine Option, die Sie von der Seite "Allgemein" entfernen wollen, in der Liste**  "Aktuelle Kurzbefehle" und klicken Sie auf "Entfernen".
- 7 Sie können auch die Anordnung der Druckoptionen auf der Seite "Allgemein" ändern; markieren Sie dazu eine Druckoption in der Liste "Aktuelle Kurzbefehle" und klicken Sie auf "Nach oben verschieben" oder "Nach unten verschieben".
- **8 Klicken Sie auf "OK", um die Änderungen zu speichern.**

HINWEIS: Es ist nicht zulässig, die Seite "Allgemein" leer zu lassen, d. h. gar keine Druckoptionen auf dieser Seite anzuzeigen. Wenn Sie veranlassen, dass alle Druckoptionen von der Seite "Allgemein" entfernt werden, wird automatisch wieder die Standardgruppe angezeigt.

# <span id="page-49-0"></span>**Abrufen vertraulicher Aufträge über Konsole der Digitaldruckmaschine**

<span id="page-49-1"></span>Mithilfe der Funktion für das vertrauliche Drucken können Sie veranlassen, dass ein Auftrag mit vertraulichen oder sensiblen Informationen erst gedruckt wird, wenn Sie persönlich am Ausgabegerät (Digitaldruckmaschine) anwesend sind. Um diese Funktion zu nutzen, müssen Sie beim Drucken eines solchen Auftrags im Druckertreiber ein Auftragskennwort festlegen. Damit der betreffende Auftrag tatsächlich gedruckt wird, müssen Sie dieses Auftragskennwort über die Konsole der Digitaldruckmaschine eingeben. Die einzelnen Schritte werden im Folgenden beschrieben.

#### **AUFTRAG MIT VERTRAULICHEM INHALT SENDEN**

- 1 Wählen Sie "Drucken" im Menü "Datei".
- 2 Markieren Sie den Integrated Fiery Color Server und klicken Sie auf "Eigenschaften".
- 3 Öffnen Sie die Registerkarte "Fiery Druckfunktionalität".
- 4 Klicken Sie auf das Symbol "Auftragsinformationen".
- 5 Geben Sie ein Auftragskennwort Ihrer Wahl in das Feld "Vertraulich drucken" ein.

**HINWEIS:** Für das Kennwort dürfen nur alphanumerische Zeichen (keine Symbole) verwendet werden.

- **6 Legen Sie die gewünschten Einstellungen für die übrigen Druckoptionen fest und senden Sie den Auftrag an den Integrated Fiery Color Server.**
- 7 Klicken Sie auf "OK".
- 8 Klicken Sie auf "OK".

**AUFTRAG MIT VERTRAULICHEM INHALT ABRUFEN UND DRUCKEN**

- 1 Drücken Sie auf der Konsole der Digitaldruckmaschine auf "Alle Betriebsarten" **(All Services).**
- 2 Drücken Sie auf "Webanwendungen" (Web Applications).

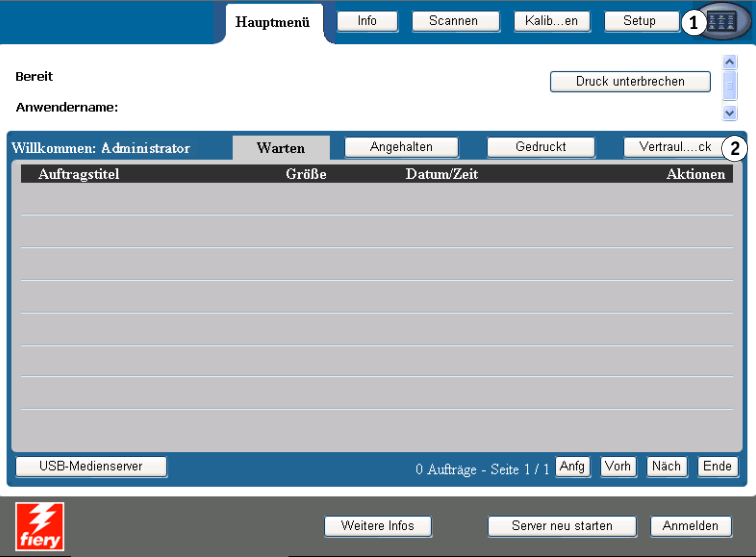

3 Drücken Sie auf der Registerkarte "Hauptmenü" auf "Vertraulich drucken".

Daraufhin wird ein Dialogfenster für die Eingabe des Auftragskennworts angezeigt.

- **1 Taste "Alle Betriebsarten"**
- 2 Taste "Vertraulicher Druck"

**4 Geben Sie in das Feld "Vertraulich drucken" das Kennwort ein, das Sie im Druckertreiber für Ihren Auftrag festgelegt haben.**

Daraufhin wird die Liste der Aufträge angezeigt, denen das eingegebene Kennwort zugeordnet wurde.

5 Markieren Sie einen Auftrag in der Liste und drücken Sie auf "Drucken" oder auf "Löschen".

Wenn Sie nach der Eingabe des Kennworts innerhalb von 45 Sekunden keine weitere Aktion veranlassen, wird automatisch wieder die Registerkarte "Hauptmenü" angezeigt. Nach der Rückkehr zu dieser Registerkarte müssen Sie das Auftragskennwort neu eingeben, wenn Sie wieder auf die Liste der vertraulichen Aufträge zugreifen wollen.

**6 Geben Sie für den gewählten Auftrag an, wie viele Kopien gedruckt werden sollen und welche**  Aktion ausgeführt werden soll ("Drucken" oder "Drucken und halten" bzw. "Abbrechen").

## <span id="page-51-0"></span>**Festlegen und Verwenden eigener Seitengrößen**

<span id="page-51-1"></span>Für eigene Seitengrößen können Sie die Seitenabmessungen festlegen. Nachdem Sie eine eigene Seitengröße definiert haben, können Sie sie in einer Anwendung für Ihre Druckaufträge verwenden, ohne sie jedes Mal neu festlegen zu müssen. Geben Sie beim Erstellen eigener Seitengrößen im Feld "Breite" stets den kleineren und im Feld "Höhe" stets den größeren Wert des gewünschten Formats für Ihren Auftrag an. Legen Sie eigene Seitengrößen immer auf diese Weise fest, ungeachtet der in der Anwendung gewählten Ausrichtung.

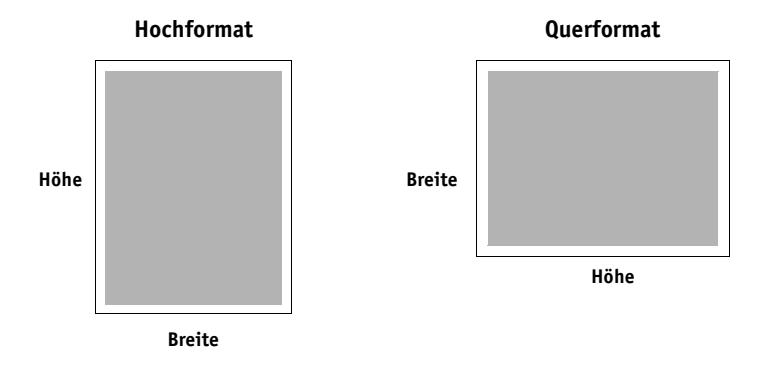

**HINWEIS:** Für auszuschießende Aufträge wird keine eigene Seitengröße unterstützt.

<span id="page-51-2"></span>Folgen Sie den nachfolgenden Anleitungen, wenn Sie im Windows PostScript-Druckertreiber eine eigene Seitengröße definieren oder bearbeiten oder einen Auftrag unter Verwendung einer eigenen Seitengröße drucken wollen.

**HINWEIS:** Die Vorgehensweisen zum Festlegen der Optionseinstellungen und zum Drucken sind unter Windows 2000/XP/Server 2003/Vista nahezu identisch. Die nachstehenden Abbildungen sind dem Druckertreiber für Windows XP entnommen. Auf Unterschiede bei Windows 2000/Server 2003/Vista werden Sie hingewiesen.

### <span id="page-52-0"></span>**Verwenden eigener Seitengrößen im PostScript-Druckertreiber**

<span id="page-52-1"></span>Im Folgenden wird beschrieben, wie Sie im PostScript-Druckertreiber eine eigene Seitengröße definieren und bearbeiten und einen Auftrag auf einer eigenen Seitengröße drucken können.

**EIGENE SEITENGRÖSSE IM POSTSCRIPT-DRUCKERTREIBER FÜR WINDOWS FESTLEGEN**

- 1 Windows 2000: Klicken Sie auf "Start", wählen Sie "Einstellungen" und klicken Sie auf **"Drucker".**  Windows XP: Klicken Sie auf "Start" und wählen Sie "Drucker und Faxgeräte". Windows Server 2003: Klicken Sie auf "Start", wählen Sie "Systemsteuerung" und klicken Sie auf "Drucker und Faxgeräte". Windows Vista: Klicken Sie auf "Start", wählen Sie "Systemsteuerung" und doppelklicken Sie auf "Drucker".
- **2 Klicken Sie mit der rechten Maustaste auf das Symbol des PostScript-Treibers für den**  Integrated Fiery Color Server und wählen Sie "Druckeinstellungen".
- **3 Klicken Sie auf das Symbol "Medium".**

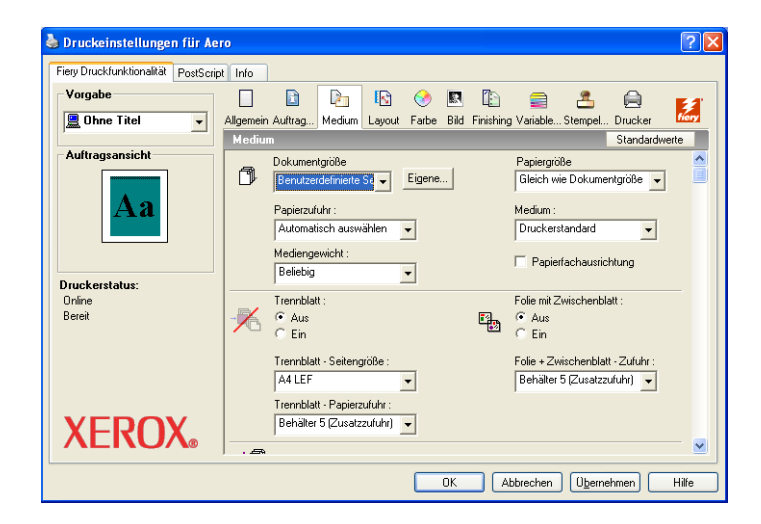

**HINWEIS:** Die Dokumentgröße ist die Größe, die in der Anwendung, in der ein Auftragsdokument erstellt wird, im Fenster "Seite einrichten" (oder "Drucker einrichten" oder einem Fenster mit vergleichbarer Funktion) festgelegt wird. Die Papiergröße definiert die Größe eines Blatts des Papiers (Bogens), auf dem ein Auftrag gedruckt wird.

In Fällen, in denen auf jedes Blatt Papier (Bogen) genau eine Dokumentseite gedruckt wird, stimmen die Dokument- und die Papiergröße i. d. R. überein. Beim Drucken von Broschüren und bei Mehrfachlayouts weichen die beiden Größen voneinander ab.

4 Wählen Sie im Menü "Dokumentgröße" die Einstellung "Benutzerdefinierte Seitengröße für PostScript" und klicken Sie auf "Eigene".

Das Fenster "Eigene Seitengröße für PostScript definieren" wird angezeigt.

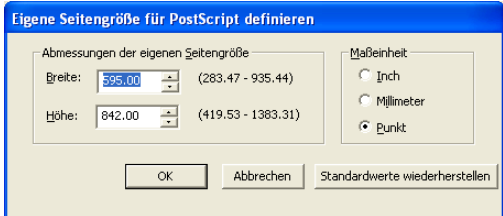

<span id="page-53-0"></span>**5 Legen Sie die Einstellungen für Ihre Seitengröße fest.** 

**Abmessungen der eigenen Seitengröße:** Hiermit legen Sie die Breite und die Höhe für die Seiten des Auftrags fest.

**Maßeinheit:** Hiermit legen Sie die Maßeinheit für die Seiten des Auftrags fest.

- **6 Klicken Sie auf "OK", um das Dialogfenster "Eigene Seitengröße für PostScript definieren" zu schließen.**
- **7 Klicken Sie auf "OK", um das Dialogfenster mit den Druckeinstellungen zu schließen.**

Sie können nun die benutzerdefinierte Seitengröße in einer Anwendung verwenden.

**EIGENE SEITENGRÖSSE IM POSTSCRIPT-DRUCKERTREIBER FÜR WINDOWS BEARBEITEN**

- 1 Windows 2000: Klicken Sie auf "Start", wählen Sie "Einstellungen" und klicken Sie auf **"Drucker".**  Windows XP: Klicken Sie auf "Start" und wählen Sie "Drucker und Faxgeräte". Windows Server 2003: Klicken Sie auf "Start", wählen Sie "Systemsteuerung" und klicken Sie auf "Drucker und Faxgeräte". Windows Vista: Klicken Sie auf "Start", wählen Sie "Systemsteuerung" und doppelklicken Sie auf "Drucker".
- **2 Klicken Sie mit der rechten Maustaste auf das Symbol des Integrated Fiery Color Servers und**  wählen Sie "Druckeinstellungen".
- **3 Klicken Sie auf das Symbol "Medium".**
- 4 Wählen Sie im Menü "Dokumentgröße" die Einstellung "Benutzerdefinierte Seitengröße für PostScript" und klicken Sie auf "Eigene".

Das Fenster "Eigene Seitengröße für PostScript definieren" wird angezeigt.

5 Nehmen Sie Ihre Änderungen vor (siehe [Seite 54\)](#page-53-0) und klicken Sie auf "OK".

**AUFTRAG MIT EIGENER SEITENGRÖSSE IM POSTSCRIPT-DRUCKERTREIBER FÜR WINDOWS DRUCKEN**

- <span id="page-54-1"></span>1 Wählen Sie "Drucken" in Ihrer Anwendung.
- 2 Markieren Sie den Integrated Fiery Color Server und klicken Sie auf "Eigenschaften".
- 3 Klicken Sie auf der Registerkarte "Fiery Druckfunktionalität" auf das Symbol "Medium".
- 4 Wählen Sie im Menü "Papierzufuhr" das Papierfach (Behälter), das das Papier mit der für den **Auftrag benötigten benutzerdefinierten Seitengröße enthält.**

Die Auswahl im Menü "Papierzufuhr" gilt nur für den aktuellen Auftrag.

- 5 Wählen Sie im Menü "Dokumentgröße" die Einstellung "Benutzerdefinierte Seitengröße für **PostScript".**
- **6 Klicken Sie auf das Symbol "Layout".**
- **7 Geben Sie die Ausrichtung an, in der das Papier mit der eigenen Seitengröße in das Papierfach (Behälter/Magazin) eingelegt ist.**
- 8 Klicken Sie auf "OK" und klicken Sie danach im Fenster "Drucken" erneut auf "OK".

### <span id="page-54-0"></span>**Verwenden eigener Seitengrößen im PCL-Druckertreiber**

<span id="page-54-2"></span>Folgen Sie den nachfolgenden Anleitungen, wenn Sie im PCL-Druckertreiber eine eigene Seitengröße definieren oder bearbeiten oder einen Auftrag mit einer eigenen Seitengröße drucken wollen.

### **EIGENE SEITENGRÖSSE IM PCL-DRUCKERTREIBER FÜR WINDOWS FESTLEGEN**

- 1 Klicken Sie auf "Start".
- 2 Windows 2000: Wählen Sie "Einstellungen" und klicken Sie auf "Drucker". Windows XP: Klicken Sie auf "Drucker und Faxgeräte". Windows Server 2003: Wählen Sie "Einstellungen" und klicken Sie auf "Drucker und **Faxgeräte".** Windows Vista: Wählen Sie "Systemsteuerung" und doppelklicken Sie auf "Drucker".
- **3 Klicken Sie mit der rechten Maustaste auf das Symbol des PCL-Treibers für den Integrated**  Fiery Color Server und wählen Sie "Druckeinstellungen".
- 4 Klicken Sie auf der Registerkarte "Fiery Druckfunktionalität" auf das Symbol "Medium".

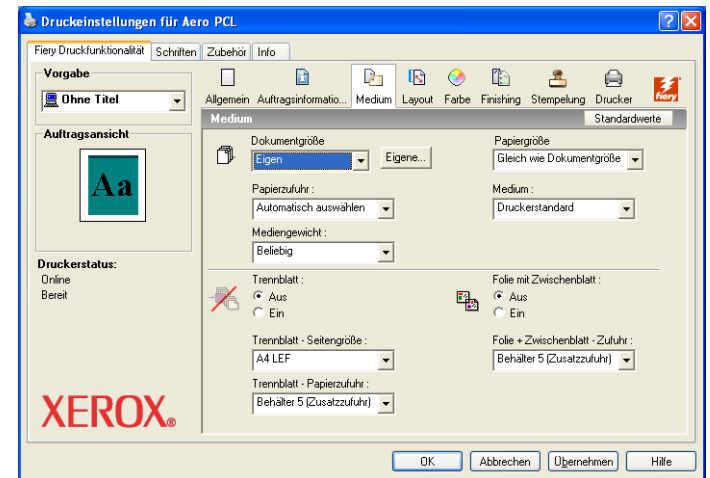

5 Wählen Sie im Menü "Dokumentgröße" die Einstellung "Eigen" und klicken Sie auf "Eigene".

**6 Legen Sie die Einstellungen für Ihre Seitengröße fest.**

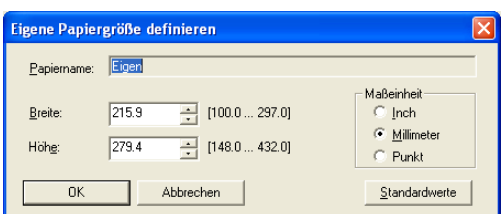

**Breite:** Hiermit legen Sie die Breite für die Seiten des Auftrags fest.

**Höhe:** Hiermit legen Sie die Höhe für die Seiten des Auftrags fest.

**Maßeinheit:** Hiermit legen Sie die Maßeinheit für die Seiten des Auftrags fest.

- 7 Klicken Sie auf "OK", um das Dialogfenster "Eigene Papiergröße definieren" zu schließen.
- 8 Klicken Sie auf "OK", um den Druckertreiber des Integrated Fiery Color Servers zu schließen.

**EIGENE SEITENGRÖSSE IM PCL-DRUCKERTREIBER FÜR WINDOWS BEARBEITEN**

- 1 Klicken Sie auf "Start".
- 2 Windows 2000: Wählen Sie "Einstellungen" und klicken Sie auf "Drucker". Windows XP: Klicken Sie auf "Drucker und Faxgeräte". Windows Server 2003: Wählen Sie "Einstellungen" und klicken Sie auf "Drucker und **Faxgeräte".** Windows Vista: Wählen Sie "Systemsteuerung" und doppelklicken Sie auf "Drucker".
- **3 Klicken Sie mit der rechten Maustaste auf das Symbol des PCL-Treibers für den Integrated**  Fiery Color Server und wählen Sie "Druckeinstellungen".
- 4 Klicken Sie auf der Registerkarte "Fiery Druckfunktionalität" auf das Symbol "Medium".
- 5 Wählen Sie im Menü "Dokumentgröße" die Einstellung "Eigen" und klicken Sie auf "Eigene".
- **6 Legen Sie die Einstellungen für Ihre Seitengröße fest.**

**Breite:** Hiermit legen Sie die Breite für die Seiten des Auftrags fest.

**Höhe:** Hiermit legen Sie die Höhe für die Seiten des Auftrags fest.

**Maßeinheit:** Hiermit legen Sie die Maßeinheit für die Seiten des Auftrags fest.

- 7 Klicken Sie auf "OK", um das Dialogfenster "Eigene Papiergröße definieren" zu schließen.
- **8 Klicken Sie auf "OK", um den Druckertreiber des Integrated Fiery Color Servers zu schließen.**

**AUFTRAG MIT EIGENER SEITENGRÖSSE IM PCL-DRUCKERTREIBER FÜR WINDOWS DRUCKEN**

- 1 Wählen Sie "Drucken" in Ihrer Anwendung.
- **2 Markieren Sie das Symbol des PCL-Druckertreibers für den Integrated Fiery Color Server**  und klicken Sie auf "Eigenschaften".
- 3 Klicken Sie auf der Registerkarte "Fiery Druckfunktionalität" auf das Symbol "Medium".
- 4 Wählen Sie im Menü "Papierzufuhr" das Papierfach (Behälter), das das Papier mit der für den **Auftrag benötigten benutzerdefinierten Seitengröße enthält.**

Die Auswahl im Menü "Papierzufuhr" gilt nur für den aktuellen Auftrag.

- 5 Wählen Sie im Menü "Dokumentgröße" die Einstellung "Eigen".
- 6 Klicken Sie auf "OK" und klicken Sie danach im Fenster "Drucken" erneut auf "OK".

# <span id="page-57-0"></span>**Anzeigen des Status der Digitaldruckmaschine**

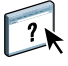

Wenn Sie die bidirektionale Kommunikation im Druckertreiber aktiviert haben, können Sie den Druckerstatus und die Füllstände der Verbrauchsmaterialien wie Papier und Toner überwachen. Weitere Informationen finden Sie in der Online-Hilfe des Druckertreibers.

<span id="page-57-1"></span>Informationen über das Aktivieren der bidirektionalen Kommunikation finden Sie im Abschnitt [Bidirektionale Kommunikation aktivieren auf Seite 27.](#page-26-2)

### **STATUS DER VERBRAUCHSMATERIALIEN AUF DIGITALDRUCKMASCHINE ANZEIGEN**

1 Windows 2000: Klicken Sie auf "Start", wählen Sie "Einstellungen" und klicken Sie auf **"Drucker".**  Windows XP: Klicken Sie auf "Start" und wählen Sie "Drucker und Faxgeräte".

Windows Server 2003: Klicken Sie auf "Start", wählen Sie "Systemsteuerung" und klicken Sie auf "Drucker und Faxgeräte".

Windows Vista: Klicken Sie auf "Start", wählen Sie "Systemsteuerung" und doppelklicken Sie auf "Drucker".

- **2 Klicken Sie mit der rechten Maustaste auf das Druckersymbol des Integrated Fiery Color**  Servers und wählen Sie "Druckeinstellungen" im Kontextmenü.
- 3 Öffnen Sie die Registerkarte "Fiery Druckfunktionalität".
- 4 Klicken Sie auf das Symbol "Drucker" und danach auf der Seite "Drucker" auf **"Aktualisieren".**

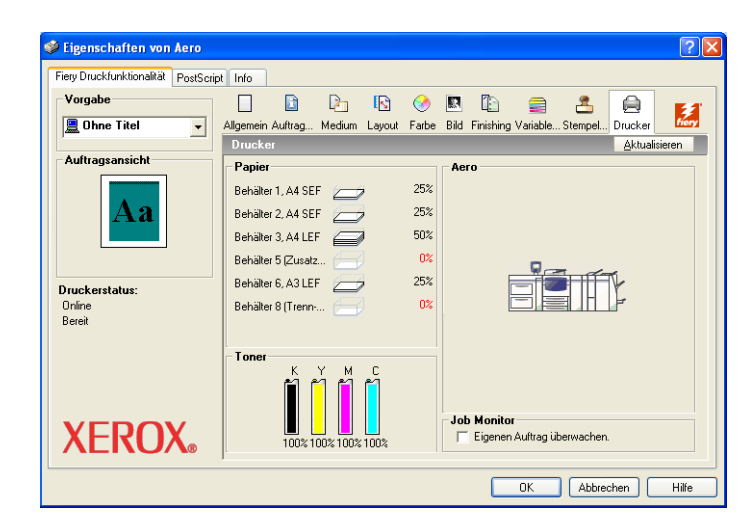

Die Statusinformationen werden an zwei Stellen auf der Registerkarte "Fiery Druckfunktionalität" angezeigt:

- **Druckerstatus (links im Fenster unterhalb der Seitenminiatur):** Hier werden Informationen über Fehler angezeigt, die die Ausgabe Ihres Auftrags oder den Druckbetrieb generell verhindern.
- Auf der Seite "Drucker": Hier werden die Restbestände an Papier in jedem Papierfach (Behälter/Magazin) und die Restmenge(n) an Toner angezeigt. Außerdem enthält diese Seite eine Darstellung des Ausgabegeräts mit dem installierten Zubehör.

Klicken Sie auf "Aktualisieren", um diese Statusinformationen zu aktualisieren.

# <span id="page-58-0"></span>**Erstellen von Dateien zum Drucken an anderen Orten**

<span id="page-58-1"></span>Wenn Sie in Ihrer Arbeitsumgebung keinen Zugriff auf einen Integrated Fiery Color Server haben und Ihre Dateien an anderer Stelle (z. B. in einer Druckerei) drucken lassen wollen, können Sie "FILE" als Druckeranschluss wählen (anstelle eines lokalen Anschlusses). Sie können den Anschluss "FILE" auch dazu verwenden, eine Datei zu erstellen, die mit der Komponente Docs der WebTools geladen und zum Drucken übergeben werden soll. Weitere Hinweise zum Drucken mithilfe des Anschlusses "FILE" finden Sie in Ihrer Windows-Dokumentation.

### **INDEX 61**

# <span id="page-60-1"></span><span id="page-60-0"></span>**INDEX**

### **A**

[Anwenderauthentisierung 40](#page-39-1) [Auftragsinformationen 40](#page-39-2)

### **B**

[Bidirektionale Kommunikation 27,](#page-26-3) [39](#page-38-1)

### **C**

[ColorWise Druckoptionen 27](#page-26-4)

### **D**

[Docs, Komponente der WebTools 37](#page-36-4) [Downloads, Komponente der WebTools 11](#page-10-2) Drucken [aus einer Anwendung 37](#page-36-5) [FILE, Anschluss 59](#page-58-1) [über einen E-Mail-Client 32](#page-31-1) Drucken mit eigener Seitengröße [Windows 2000/XP/Server 2003/Vista 55](#page-54-1) [Druckervorgabe 41](#page-40-0) [Druckoptionen 38](#page-37-1) [Druckverbindungen, unterstützte 19](#page-18-5)

### **E**

[E-Mail-Benachrichtigung 28](#page-27-0) E-Mail-Dienst [Info über 31](#page-30-2) [Verwalten vo Aufträgen 34](#page-33-2) [Eigene Seitengröße,](#page-51-1) *siehe* Festlegen eigener Seitengrößen, Drucken mit eigener Seitengröße

### **F**

Festlegen eigener Seitengrößen [alle PCL-Druckertreiber für](#page-52-1)  [Windows 53,](#page-52-1) [55](#page-54-2) [Windows 2000/XP/Server 2003/Vista 52](#page-51-2) [FILE, Anschluss 59](#page-58-1) [FTP-Druckfunktionalität 36](#page-35-1)

### **I**

Installierbare Optionen [Automatisch aktualisieren 27](#page-26-3) [Konfiguration im Druckertreiber 26](#page-25-3) Installieren [Druckertreiber, Point-and-Print 8](#page-7-5) [Druckertreiber, von DVD mit](#page-12-2)  Anwendersoftware 13 [Job Monitor 29](#page-28-4) [Virtuelle Drucker, Point-and-Print 16](#page-15-2) [IPP-Verbindung 24](#page-23-0)

### **J**

Job Monitor [auf DVD mit Anwendersoftware 7](#page-6-2) [Installieren 29](#page-28-4) [Konfiguration der Serververbindung 30](#page-29-0)

# **L**

[LPR-Verbindung 21](#page-20-1)

### **N**

[Notizen 40](#page-39-3)

### **P**

[PCL-Druckertreiber 37](#page-36-6) [Point-and-Print-Treiber 8,](#page-7-5) [16](#page-15-2) [PostScript-Druckerbeschreibungsdatei,](#page-6-3) *siehe* PPD PostScript-Druckertreiber [Herunterladen mit WebTools 11](#page-10-2) [Installation mit Point-and-Print 8](#page-7-5) [Installation von DVD mit](#page-11-2)  Anwendersoftware 12 [Löschen 18](#page-17-0) PPD [Übersicht 7](#page-6-3) [Windows 14](#page-13-2) [Printer Delete Utility 18](#page-17-0)

### **S**

SMB-Druckfunktionalität [Einrichten 9](#page-8-0) [Einrichten der Verbindung 19](#page-18-6) [Standarddruckoptionen 42](#page-41-0) [Status der Digitaldruckmaschine 58](#page-57-1)

### **T**

[TCP/IP-Verbindung 21](#page-20-1) [Treiber.exe, Datei 12](#page-11-3)

### **U**

[Überschreiben von Einstellungen im Drucker-](#page-40-1)Setup 41 [USB-Druckfunktionalität 34](#page-33-3)

### **V**

Vertrauliche Aufträge [Senden und Empfangen 50](#page-49-1) [Verwalten von Aufträgen mittels E-Mail-](#page-33-2)Befehlen 34 [Verwalten von Druckaufträgen 34](#page-33-4) Virtueller Drucker [Einrichten 16](#page-15-3) [Installation mit Point-and-Print 16](#page-15-2)

### **W**

Wasserzeichen [hinzufügen und bearbeiten 42](#page-41-1) WebTools [Docs, Komponente 37](#page-36-4) [Downloads, Komponente 11](#page-10-2) Windows [Druckertreiber, Installation von DVD mit](#page-12-2)  Anwendersoftware 13 [IPP-Verbindung 24](#page-23-0) [LPR- oder Port 9100 Verbindung 21](#page-20-1) [TCP/IP-Verbindung 21](#page-20-1)